<span id="page-0-0"></span>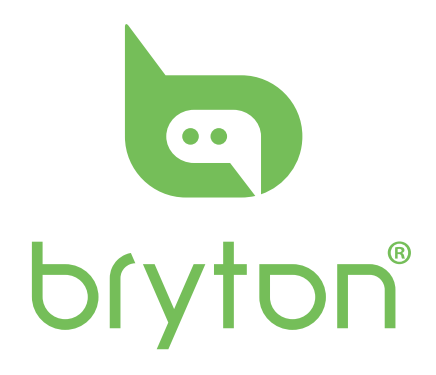

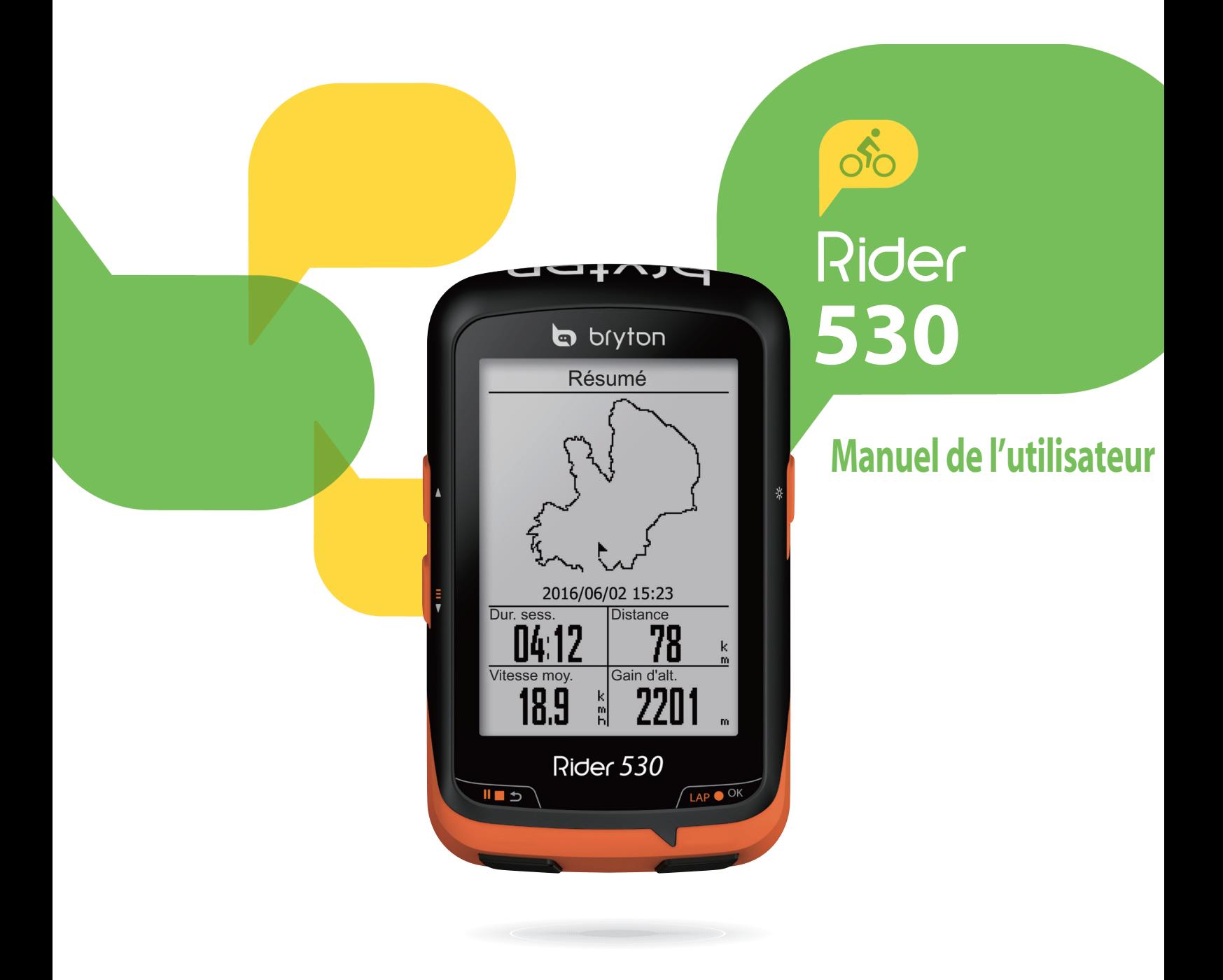

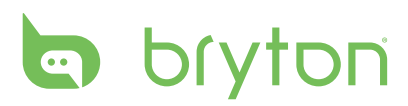

### **Table des matières**

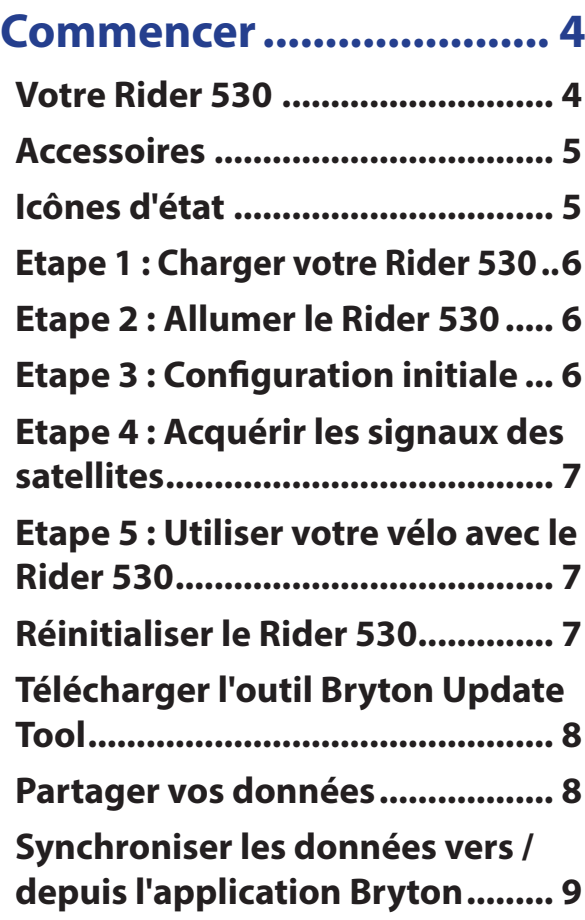

#### **[Train & essai](#page-11-0) .................... 12**

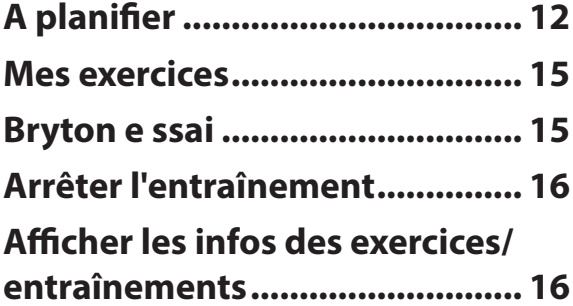

**[Suivre parcours...............](#page-19-0) 20**

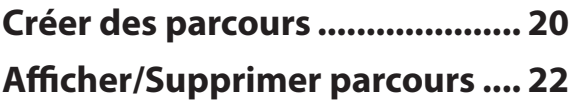

**[Réglages..........................](#page-22-0) 23**

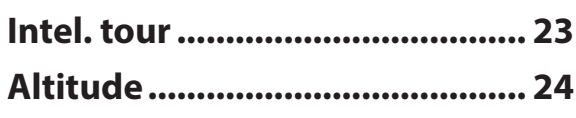

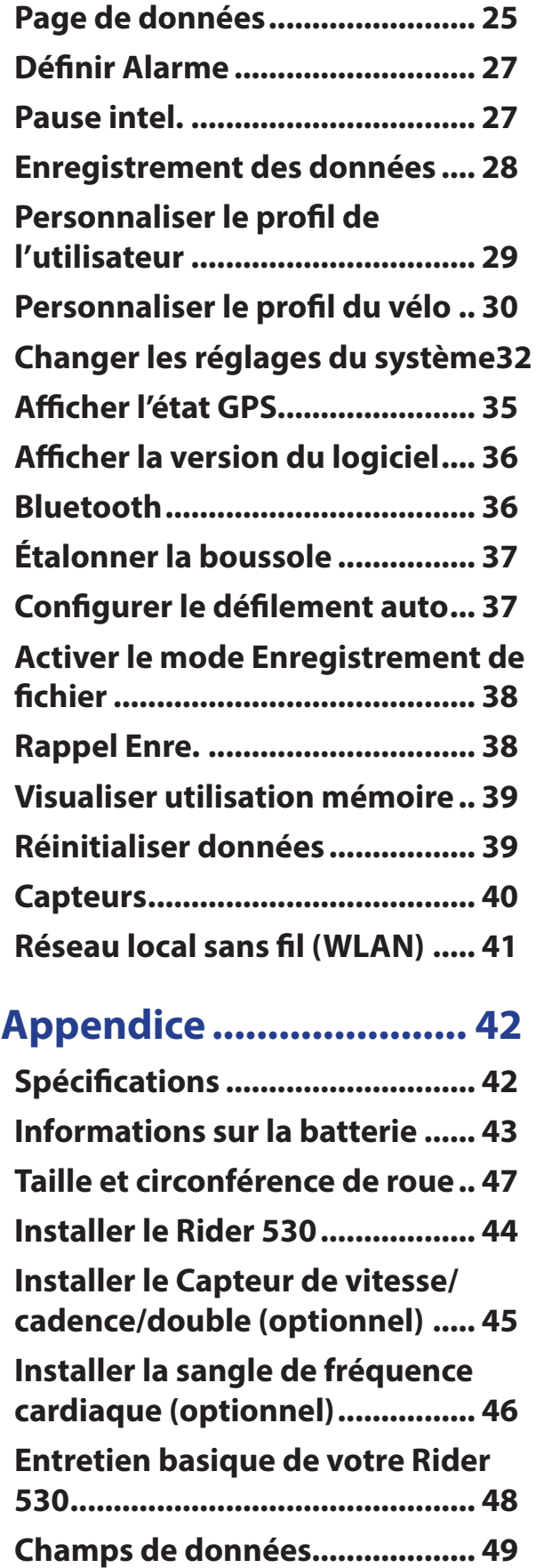

# **AVERTISSEMENT**

Consultez toujours un docteur avant de commencer ou de modifier un programme d'entraînement. Pour plus de détails, veuillez lire le guide Garantie et informations de sécurité dans la boîte.

# **Télécharger l'application Bryton**

Scannez le code QR ci-dessous pour télécharger l'application Bryton, vous pouvez également aller sur Google Play pour Android/App Store pour iOS pour rechercher l'application Bryton et la télécharger. Après avoir ajouté l'UUID (numéro à 16 chiffes figurant à l'arrière de votre appareil) à votre compte Bryton et avec un accès à l'Internet, votre ordinateur Rider met à jour automatiquement les données GPS, téléverse les parcours enregistrés, télécharge des parcours planifiés depuis le serveur d'applications et recherche les mises à jour du firmware disponibles.

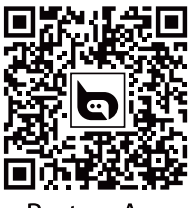

**Bryton App** 

**REMARQUE :** Veuillez vous référer à la page [11](#page-10-0) **Synchroniser les données vers/depuis l'application Bryton** pour en savoir plus.

# **Loi des droits de consommateur de l'Australie**

Nos produits viennent avec des garanties qui ne peuvent pas être exclues en vertu des Loi des droits de consommateur de la Nouvelle-Zélande et de l'Australie. Vous avez droit à un remplacement ou un remboursement en cas d'un échec majeur et d'une compensation pour toute autre perte ou dommage raisonnablement prévisible. Vous avez également le droit d'avoir les produits réparés ou remplacés si les produits ne sont pas d'une qualité acceptable et si la panne ne constitue pas une défaillance majeure.

<span id="page-3-0"></span>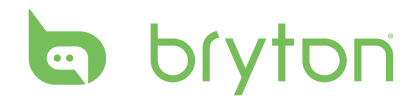

# **Commencer**

Cette section vous aide avec les préparations basiques à effectuer avant de commencer à utiliser votre Rider 530. Le Rider 530 est équipé d'un baromètre qui indique l'altitude en temps réel.

**REMARQUE :** Pour ajuster les réglages de l'altitude sur le Rider 530, référez-vous à la page 24.

1

### **Votre Rider 530**

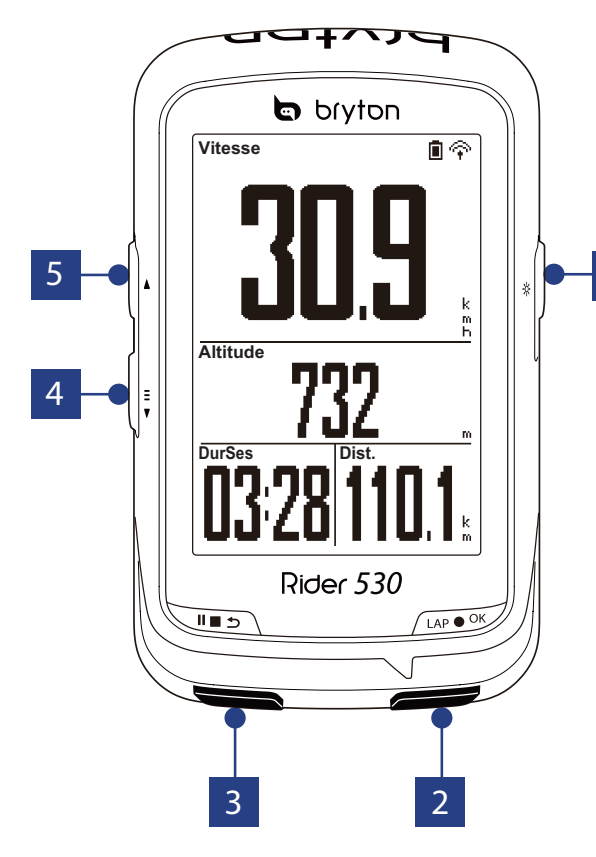

#### **1 MARCHE/ARRÊT (**  $\uplus$  **/**  $\ddot{\approx}$  **)**

- • Appuyez pour allumer l'appareil.
- • Appuyez et maintenez enfoncé pour éteindre l'appareil.
- • Appuyez pour allumer/éteindre le rétroéclairage.

**TOUR/OK ( LAP**  $\bullet$  **OK )** 

- Dans le menu, appuyez pour entrer ou confirmer une sélection.
- En mode cyclisme libre, appuyez pour commencer l'enregistrement.
- • Pendant l'enregistrement, appuyez pour marquer le tour.

#### **B** RETOUR ( **II** ■ 5 )

- • Appuyez pour retourner à la page précédente ou pour annuler une opération.
- Pendant l'enregistrement, appuyez pour interrompre l'enregistrement. Appuyez à nouveau pour arrêter l'enregistrement.

#### 4 **PAGE ( )**

- Dans le menu, appuyez pour faire défiler les options du menu vers le bas.
- Dans la vue Compteur, appuyez pour passer à la page de l'écran du compteur.
- Dans la vue Compteur, faites un appui long pour accéder au menu Raccourci.

#### 5 **HAUT ( )**

- Dans le menu, appuyez pour faire défiler les options du menu vers le haut.
- Dans la vue Instr. Mesure, appuyez pour changer la page de l'écran Instr. Mesure.

### <span id="page-4-0"></span>**Accessoires**

Le Rider 530 est livré avec les accessoires suivants :

• Câble USB • Support vélo • F-Mount

#### *Eléments optionnels :*

- Sangle de fréquence Capteur de vitesse Capteur de cardiaque cadence
- Capteur de vitesse/cadence double

# **Icônes d'état**

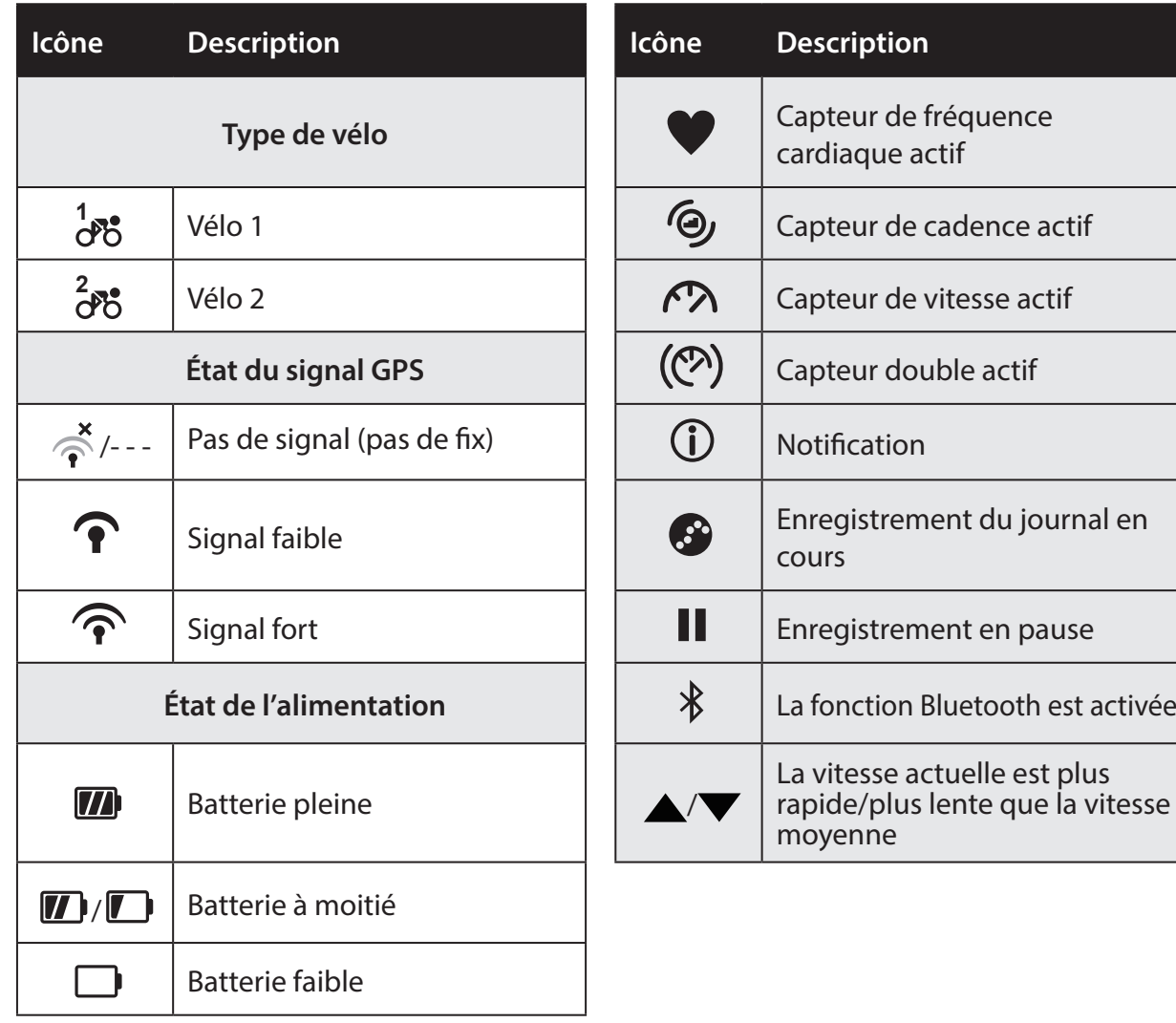

**REMARQUE :** Seules les icônes actives sont affichées sur l'écran. Certaines icônes peuvent ne s'appliquer qu'à certains modèles.

# <span id="page-5-0"></span>**la** bryton

# **Etape 1 : Charger votre Rider 530**

Connectez le Rider 530 à un PC pendant au moins 4 heures pour charger la batterie. Débranchez l'appareil lorsqu'il est entièrement rechargé.

- Vous verrez peut-être un écran blanc lorsque le niveau de la batterie est vraiment faible. Branchez l'appareil pendant quelques minutes, il se mettra automatiquement en marche lorsque la batterie sera bien rechargée.
- La température convenant pour la recharge de la batterie est 0SDgrC ~ 40SDgrC. Endessous de cette plage de températures, la recharge sera arrêtée et l'appareil sera alimenté par la batterie.

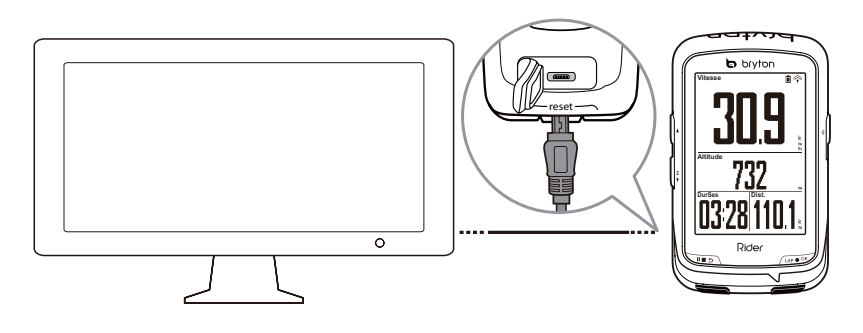

### **Etape 2 : Allumer le Rider 530**

Appuyez sur  $\Phi$  pour allumer l'appareil.

# **Etape 3 : Configuration initiale**

A la première mise sous tension du Rider 530, l'assistant de configuration apparaît sur l'écran. Suivez les instructions pour effectuer la configuration.

- 1. Choisissez la langue de l'affichage.
- 2. Choisissez l'unité de mesure.

**REMARQUE :** Vous ne devrez sélectionner l'unité de mesure que lorsque l'anglais est la langue d'affichage choisie. Sinon, le système métrique sera choisi par défaut.

# <span id="page-6-0"></span>**Etape 4 : Acquérir les signaux des satellites**

Une fois le Rider 530 allumé, il recherche automatiquement les signaux des satellites. Il peut falloir de 30 à 60 secondes pour trouver les signaux. Assurez-vous de bien chercher le signal satellite lors de la première utilisation.

L'icône du signal GPS ( $\widehat{\mathcal{P}}$ / $\widehat{\mathcal{P}}$ ) apparaît lorsque le GPS a été fixé.

- Si le signal du GPS n'a pas été fixé, une  $\phi$  icône s'affiche à l'écran.
- • Veuillez éviter les environnements obstrués, car ils peuvent affecter la réception GPS.

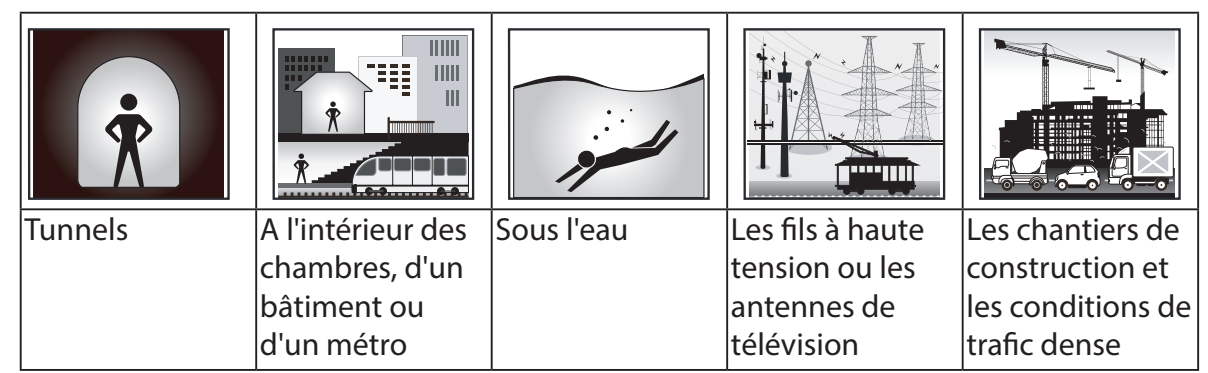

# **Etape 5 : Utiliser votre vélo avec le Rider 530**

#### **• Cyclisme libre :**

Dans la vue Compteur, la mesure démarre et s'arrête automatiquement en synchronisation avec le mouvement du vélo.

#### **• Démarrer un exercice et enregistrer vos données :**

En vue de mesure, appuyez sur LAP  $\bullet$  OK pour démarrer l'enregistrement, appuyez sur **II ■ b** pour mettre en pause, appuyez à nouveau sur **II ■ b** pour arrêter.

**REMARQUE :** Si vous continuez sans appuyer sur LAP ● OK pour enregistrer, le Rider 530 affichera un rappel pour vous demander d'enregistrer lorsqu'un mouvement du vélo est détecté. Pour définir la fréquence du rappel de démarrage, veuillez consulter la page [38](#page-0-0).

#### **• Démarrer un entraînement :**

Sélectionnez **Entr.** dans le menu. L'entraînement peut être basé sur la durée, la distance, les calories ou les entraînements sauvegardés.

# **Réinitialiser le Rider 530**

Pour réinitialiser le Rider 530, appuyez sans arrêter sur les trois boutons ( $\bigcirc$  / LAP  $\bullet$  OK / II  $\rightarrow$  ) en même temps.

<span id="page-7-0"></span>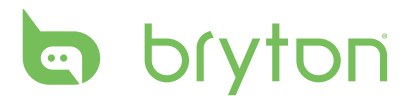

# **Télécharger l'outil Bryton Update Tool**

**REMARQUE :** L'outil Bryton Update Tool peut vous informer si une nouvelle version du logiciel ou des données GPS est disponible. Les toutes dernières données GPS peuvent accélérer l'acquisition du signal GPS. Nous vous recommandons fortement de vérifier toutes les 1 à 2 semaines s'il y a des mises à jour.

- 1. Allez sur http://www.brytonsport.com/help/start et téléchargez l'outil Bryton Update Tool.
- 2. Suivez les instructions à l'écran pour installer l'outil Bryton Update Tool.

### **Partager vos données**

#### **Partager vos parcours sur Strava.com**

#### **1. S'inscrire/Se connecter à Strava.com**

- a. Allez sur https://www.strava.com.
- b. Enregistrez un nouveau compte ou utilisez votre compte Strava actuel pour vous connecter.

#### **2. Connecter un PC**

Allumez votre Rider 530 et connectez-le à votre ordinateur avec un câble USB.

#### **3. Partager vos données**

- a. Cliquez sur "+" dans le coin en haut à droite de la page Strava puis cliquez sur "Fichier".
- b. Cliquez sur "Sélectionner Fichiers" et sélectionnez les fichiers FIT sur votre appareil Bryton.
- c. Entrez les informations concernant vos activités puis cliquez sur "Sauvegarder et Visualiser".

# <span id="page-8-0"></span>**Synchroniser les données vers / depuis l'application Bryton**

#### **Ajouter l'UUID de votre appareil à votre compte Bryton**

Avec un accès à l'Internet, votre ordinateur Rider met à jour automatiquement les données GPS, téléverse des parcours enregistrés, télécharge des parcours planifiés depuis le serveur d'applications et recherche les mises à jour de firmware disponibles. Pour synchroniser correctement les données de/vers votre appareil, vous devez ajouter l'UUID de votre appareil (numéro à 16 chiffes figurant à l'arrière de votre appareil) à votre compte Bryton avant de synchroniser les données pour la première fois.

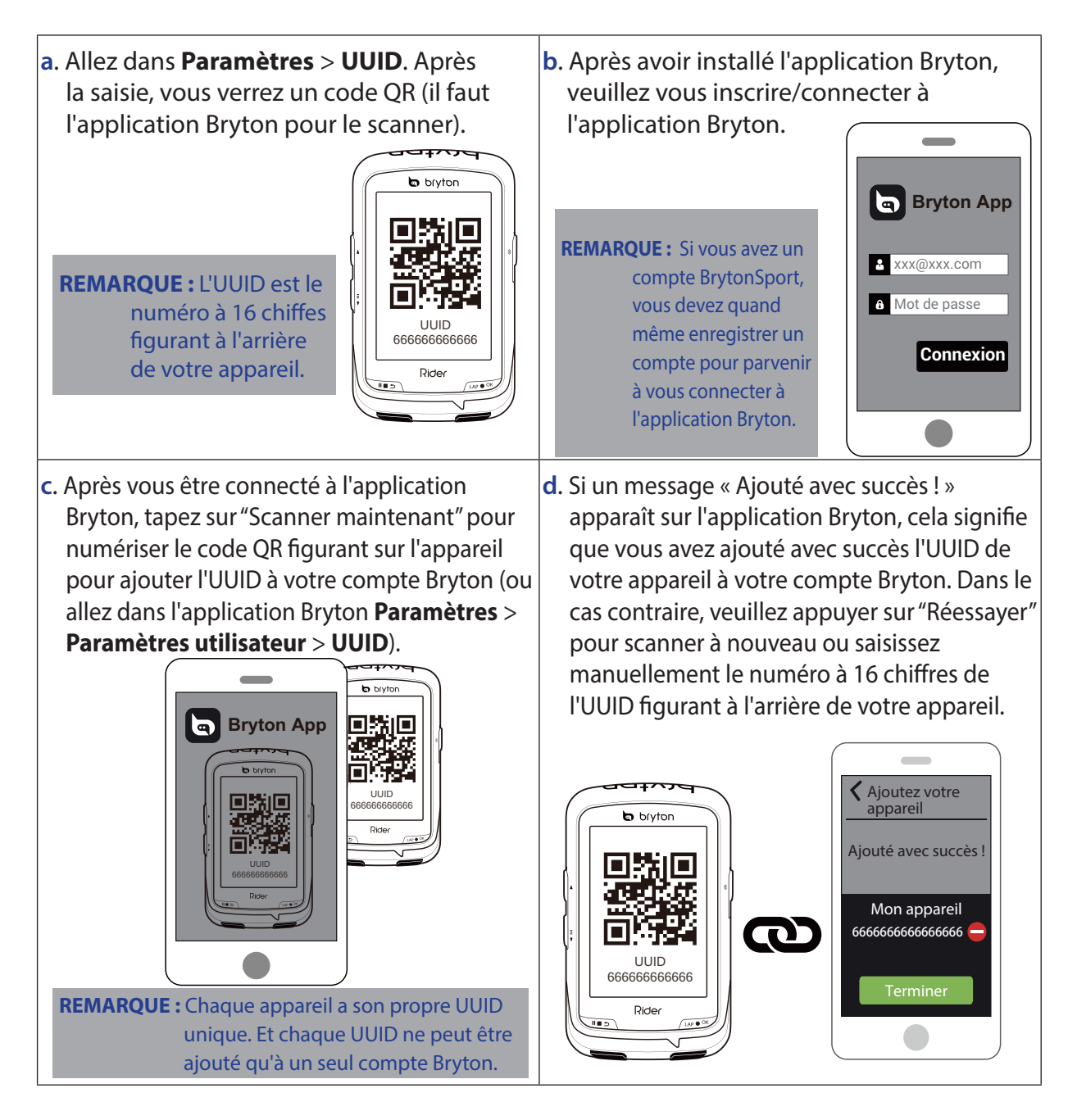

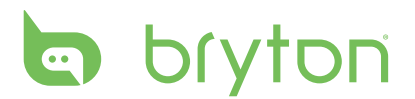

#### **Connecter à un réseau**

Il est nécessaire de définir une connexion à un réseau avant de pouvoir synchroniser les données.

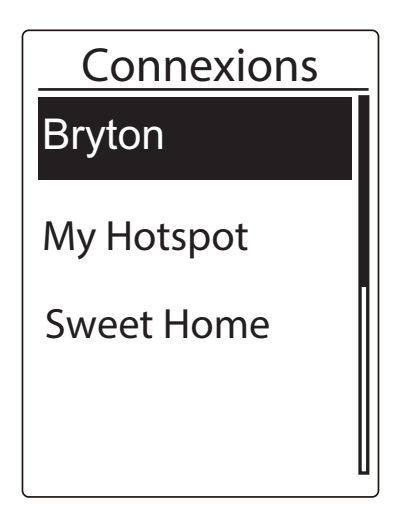

- Connexions 1. Dans le menu principal, appuyez sur<br>  $\begin{array}{ccc}\n\hline\n & 1. & \text{Dans le menu principal, appuyez sur}\n\end{array}$ pour sélectionner **Synchroniser les données** et appuyez sur LAP ● OK .
	- 2. Appuyez sur  $\triangle$  /  $\frac{1}{2}$  pour choisir un réseau ou hotspot disponible et appuyez sur LAP OK.
	- 3. Appuyez sur  $\blacktriangle$  /  $\frac{1}{2}$  pour entrer le mot de passe et choisissez " $\sqrt{ }$ " pour confirmer le mot de passe.
	- 4. Un message "Connecté. appuyez sur n'importe quel bouton pour quitter" s'affiche. Appuyez sur n'importe quel bouton pour démarrer la synchronisation des données.

**REMARQUE :** Si un message "PA/Mot de passe incorrect" s'affiche, cela signifie que votre réseau sauvegardé n'est pas disponible ou que votre mot de passe pour le réseau sauvegardé a été modifié. Veuillez consulter la page [41](#page-0-0) Réseau **local sans fil (WLAN)** pour savoir comment définir une nouvelle connexion réseau.

#### <span id="page-10-0"></span>**Synchroniser vos données**

Pour effectuer la Synchronisation des données, veuillez vous assurer que l'UUID de votre appareil a été ajouté avec succès à votre compte dans l'application Bryton et que votre appareil est connecté à un réseau sans fil, ensuite laissez simplement votre appareil vous guider intelligemment dans le processus de synchronisation.

Tout d'abord, l'appareil commencera par la mise à jour des données GPS dans votre appareil. Puis, si vous avez des parcours planifiés dans l'application Bryton, il téléchargera les parcours planifiés. Ensuite il téléversera vos parcours dans l'application Bryton. Enfin, s'il y a une nouvelle mise à jour du firmware, un message s'affichera pour demander votre permission de mettre à jour le firmware. Sélectionnez "Oui" pour le mettre à jour. Après avoir terminé la synchronisation des données, vous verrez un résumé des données synchronisées.

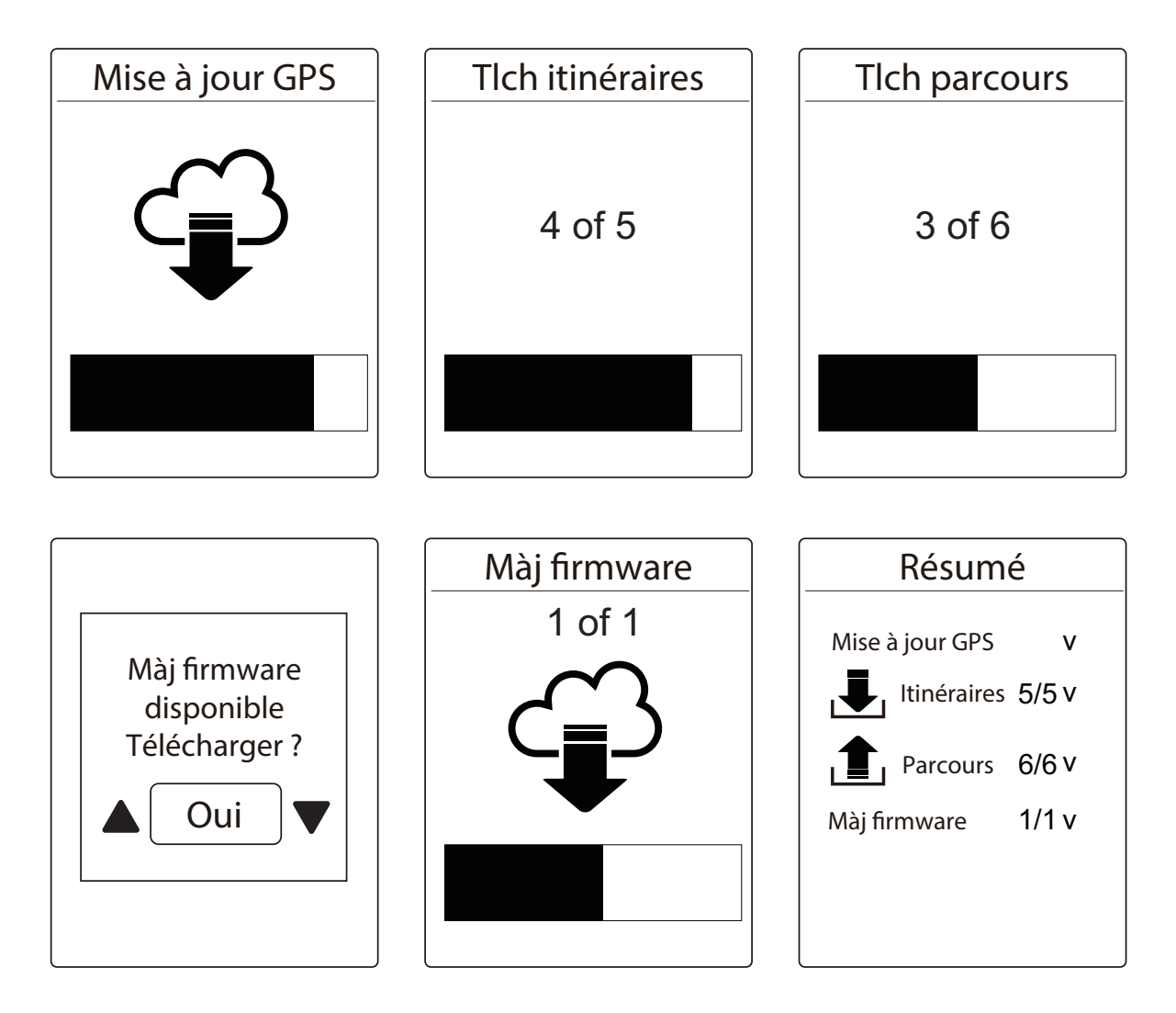

**REMARQUE :** Les mises à jour du firmware prennent généralement plus de temps pour être téléchargées et installées, sélectionnez "NON" si vous préférez mettre à jour lors de votre prochaine synchronisation.

<span id="page-11-0"></span>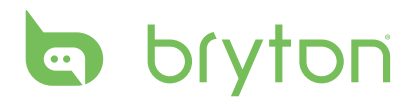

# **Train & essai**

Le cyclisme est l'un des meilleurs exercices pour votre corps. Cela aide à brûler des calories, perdre du poids et améliorer votre santé générale. Avec la fonction Entraînement du Rider 530, vous pouvez créer des entraînements simples/à intervalle et utiliser le Rider 530 pour suivre les progrès de vos exercices ou entraînements.

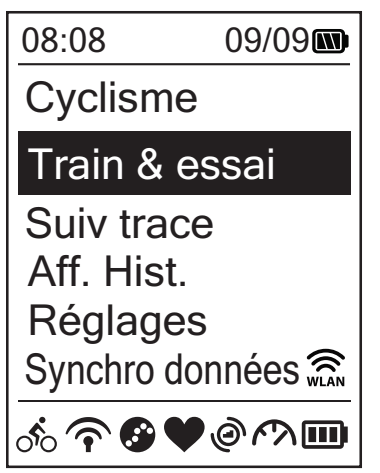

- 1. Dans le menu principal, appuyez sur  $\bar{\bar{\bar{}}}$ pour sélectionner **Train & essai**.
- 2. Appuyez sur LAP OK pour ouvrir le menu Entraînement.

# **A planifier**

Vous pouvez créer des entraînements simples, en saisissant vos objectifs, durée ou distance. Le Rider 530 offre trois types d'entraînements simples : Durée, Distance et Calories.

#### **Simple**

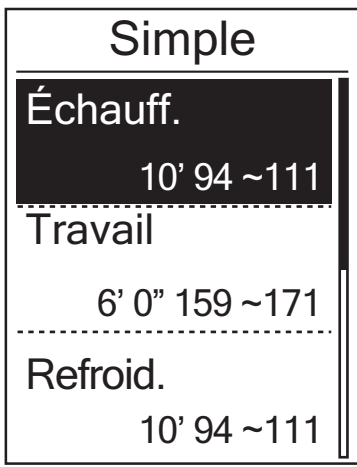

1. Pour faire un entraînement simple, sélectionnez **A planifier > Simple >** 

#### **Échauff.**,**Travail**, **Refroid.**.

- **• Echauff.** : Durée (manuel, calories, durée, distance), Cible (Rythme, FC, FCM, FCSL).
- **• Travail :** Durée (calories, durée, distance), Cible (Rythme, %FCM, %FCSL, FC, FCM, FCSL, Arrêt).
- **• Refroid. :** Durée (manuel, calories, durée, distance), Cible (FC, FCM, FCSL).
- 2. Appuyez sur  $\triangle$  /  $\frac{1}{2}$  pour définir votre cible et appuyez sur  $\text{LAP} \bullet \text{OK}$  pour confirmer.
- 3. Choisissez **Enregistrer** et entrez le nom de l'entraînement en utilisant le clavier à l'écran.
- 4. Commencez à utiliser le vélo. Allez dans **Train & essai > Mes exercices > Afficher** et choisissez l'entraînement enregistré. Appuyez sur LAP OK pour commencer l'entraînement et enregistrer le journal.

#### **Utilisation du clavier à l'écran**

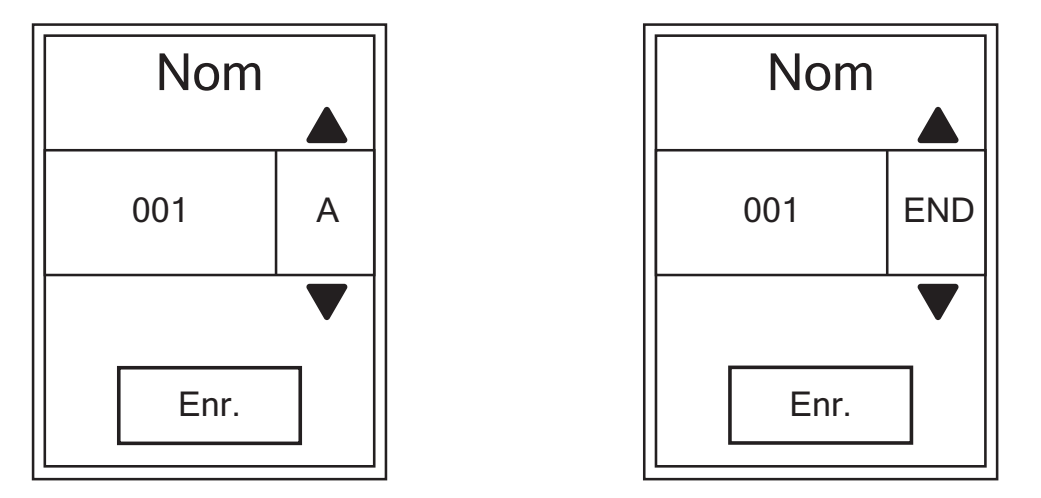

- 1. Appuyez sur  $\blacktriangle$  /  $\frac{1}{2}$  pour sélectionner le caractère à saisir.
	- • Sélectionnez **SUP** pour effacer les données.
- 2. Appuyez sur  $\text{LAP} \bullet \text{OK}$  pour confirmer votre choix.
- 3. Lorsque vous avez terminé, appuyez sur  $\triangle$  /  $\frac{1}{2}$  pour sélectionner **END** et appuyez sur  $LAP \bullet OK$  pour confirmer.

**REMARQUE :** Si l'utilisateur n'entre pas de nom d'entraînement, le système nomme automatiquement le fichier en fonction de la date et de l'heure.

#### **Entraînements par intervalle**

Avec la fonction d'entraînement par intervalle, vous pouvez utiliser votre appareil pour personnaliser les entraînements à intervalle qui incluent les sections échauffement, intervalles et refroidissement.

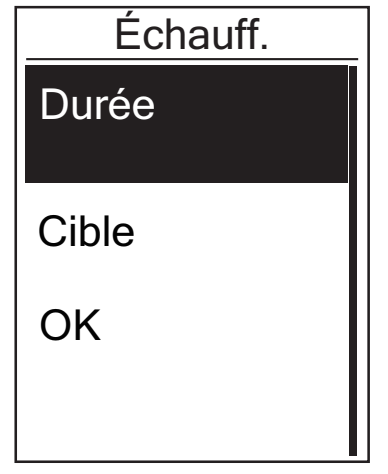

- 1. Dans le menu **Train & essai**, appuyez sur  $\frac{1}{2}$  pour sélectionner **A planifier** > Intervalle et appuyez sur LAP  $\bullet$  OK pour entrer.
- 2. Un message "Régler la durée d'échauffement ?" apparaît sur l'écran. Appuyez sur  $\frac{1}{x}$  pour sélectionner **Oui** et régler la "durée d'échauffement". Après avoir terminé le paramétrage, sélectionnez **OK** et appuyez sur pour continuer.

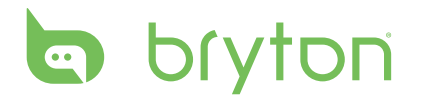

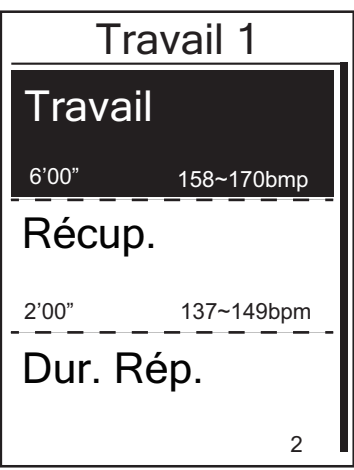

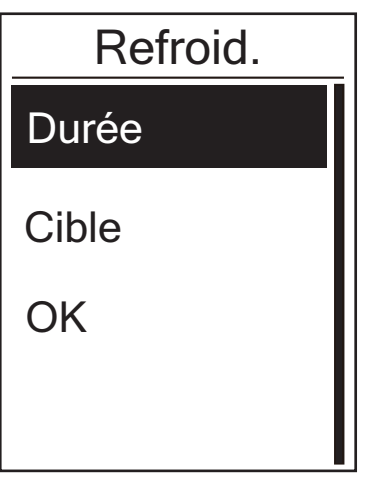

- 3. Définir les paramètres d'entraînement à intervalle (Travail, Récupération et Dur. Rép.). Lorsque vous avez fini, appuyez sur pour sélectionner **Suiv.** et appuyez sur LAP OK.
- 4. Un message "Créer un nouvel ensemble principal ?" s'affiche à l'écran. Pour créer un autre ensemble d'entraînements à intervalle, choisissez **Oui** et appuyez sur LAP  $\bullet$  OK pour confirmer.
- 5. Un message "Régler la durée de refroidissement ?" apparaît sur l'écran. Sélectionnez **Oui** pour définir la "durée de refroidissement". Après avoir terminé le paramétrage, sélectionnez **OK** et appuyez sur LAP OK pour continuer.
- 6. Un message "Enregistrer dans Mon entraînement" apparaît sur l'écran. Choisissez **Oui** et appuyez sur pour continuer. Appuyez sur  $\triangle$  /  $\frac{1}{\bullet}$ pour saisir le nom de l'entraînement. Lorsque le nom est saisi, appuyez sur **II** b et sur LAP ● OK pour enregistrer l'entraînement.

# <span id="page-14-0"></span>**Mon Entra.**

Avec la fonction Mon entraînement, vous pouvez commencer votre entraînement en utilisant le plan d'entraînement que vous avez enregistré dans le menu **A planifier**.

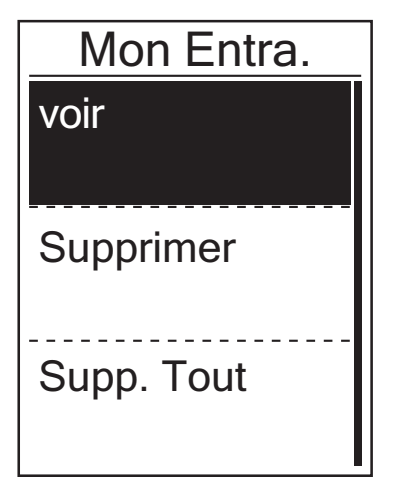

- 1. Dans le menu Entr., appuyez sur  $\bar{z}$  pour sélectionner **Mon Entra.** et appuyez sur LAP OK
- 2. Appuyez sur  $\frac{1}{x}$  pour sélectionner **Voir** et appuyez sur LAP ● OK pour ouvrir le sous-menu.
	- Appuyez sur  $\frac{a}{b}$  pour sélectionner le plan d'entraînement désiré et appuyez sur LAP  $\bullet$  OK pour confirmer.
	- • Commencez à utiliser le vélo. Appuyez sur LAP OK pour commencer l'entraînement et enregistrer le journal.
- 3. Pour choisir les entraînements à effacer, sélectionnez **Supprimer**.
- 4. Pour effacer tous les entraînements, sélectionnez **Supp. Tout**.

**REMARQUE :** Si l'en traînement choisi comprend plusieurs réglages d'intervalle, les détails de l'entraînement apparaissent à l'écran. Choisissez **Démarrer** et appuyez sur LAP OK pour continuer avec l'entraînement.

# **Bryton essai**

Essai Bryton est préchargé sur le Rider 530. Si vous ne l'avez pas sur votre appareil, veuillez le télécharger depuis l'outil Bryton Update Tool. Essai Bryton inclut deux cours d'essai pour vous aider à mesurer votre FCM et/ou FCSL. La connaissance de votre FCM et/ou FCSL vous donne une référence de votre efficacité globale. Elle aide aussi à jauger vos progrès au fil du temps et à mesurer l'intensité de votre exercice.

- 1. Dans le menu principal, appuyez sur  $\frac{1}{x}$  pour sélectionner **Train & essai** et appuyez sur LAP  $\bullet$  OK pour entrer dans le menu Entraînement.
- 2. Appuyez sur  $\frac{a}{b}$  pour sélectionner **Bryton essai** et appuyez sur LAP  $\bullet$  OK pour entrer dans l'Essai Bryton.
- 3. Appuyez sur  $\frac{a}{b}$  pour sélectionner l'entraînement test voulu et appuyez sur LAP  $\bullet$  OK pour démarrer l'entraînement sélectionné.
- 4. Les détails de l'entraînement sélectionné apparaissent à l'écran. Appuyez sur LAP  $\bullet$  OK pour démarrer l'exercice.
- 5. Lorsque vous avez terminé l'Essai Bryton, appuyez sur II → et LAP · OK pour enregistrer le résultat.

<span id="page-15-0"></span>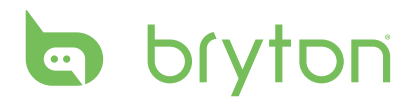

# **Arrêter l'entraînement**

Vous pouvez arrêter l'entraînement lorsque vous avez atteint votre but, ou lorsque vous désirez arrêter l'entraînement en cours.

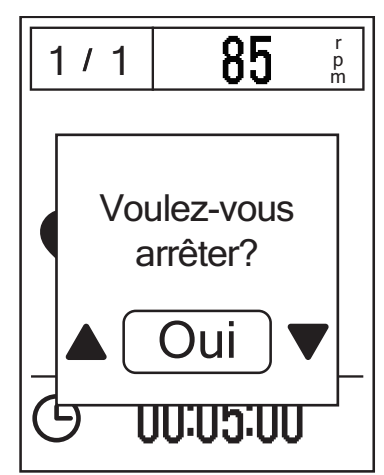

- 1. Appuyez sur II ⇒ pour mettre en pause l'enregistrement et appuyez à nouveau sur  $\Pi \blacksquare$   $\Rightarrow$  pour arrêter l'enregistrement.
- 2. Un message "Voulez-vous arrêter ?" apparaît sur l'écran. Pour arrêter l'entraînement en cours, appuyez sur / pour sélectionner **Oui** et appuyez sur  $LAP$   $\bullet$  OK pour confirmer.

# **Afficher les infos des exercices/entraînements**

Le Rider 530 fournit une synthèse graphique des courses, des données d'entraînement détaillées, des données de tour et une analyse graphique afin que vous ayez une meilleure idée de vos performances pendant l'entraînement.

#### **Résumé**

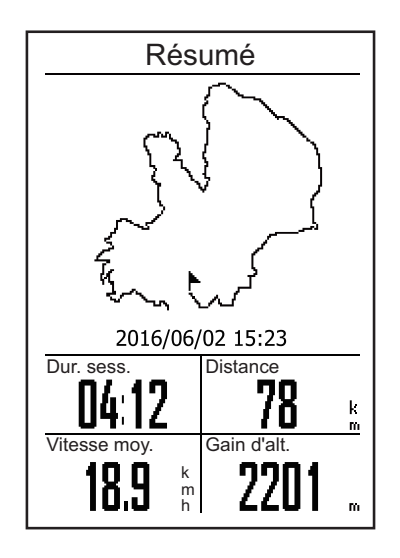

Pour voir la synthèse de l'entraînement :

- 1. Dans l'écran principal, appuyez sur  $\bar{z}$ pour sélectionner **Afficher Historique** > Afficher et appuyez sur LAP  $\bullet$  OK.
- 2. Appuyez sur  $\frac{1}{2}$  pour sélectionner un historique d'activité dans la liste et appuyez sur  $\text{LAP} \bullet \text{OK}$  pour entrer.
- 3. Sélectionnez **Résumé** et appuyez sur LAP OK pour voir la synthèse de l'entraînement.

**REMARQUE :** Vous pouvez aussi téléverser votre historique sur l'application Bryton mobile pour garder les données de tous vos circuits.

#### **Détails**

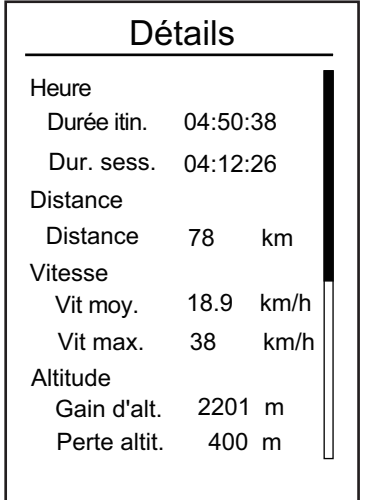

Pour visualiser les détails de l'entraînement :

- 1. Dans l'écran principal, appuyez sur  $\bar{\bar{\bar{}}}$ pour sélectionner **Afficher Historique** > Afficher et appuyez sur LAP  $\bullet$  OK.
- 2. Appuyez sur  $\bar{y}$  pour sélectionner un historique d'activité dans la liste et appuyez sur LAP OK pour entrer.
- 3. Sélectionnez **Détails** et appuyez sur LAP  $\bullet$  OK pour voir les détails de l'entraînement.

#### **Tour**

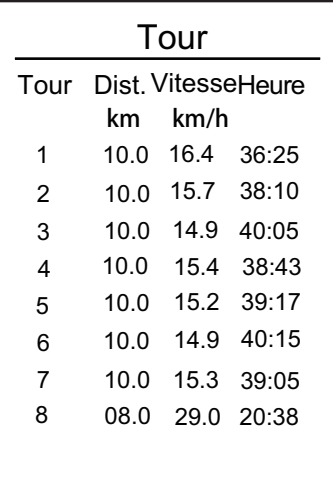

Pour voir les données de tour :

- 1. Dans l'écran principal, appuyez sur  $\bar{\bar{\bar{z}}}$ pour sélectionner **Afficher Historique** > Afficher et appuyez sur LAP  $\bullet$  OK.
- 2. Appuyez sur  $\frac{1}{2}$  pour sélectionner un historique d'activité dans la liste et appuyez sur LAP OK pour entrer.
- 3. Sélectionnez **Tour** et appuyez sur LAP  $\bullet$  OK pour voir les données de tour.

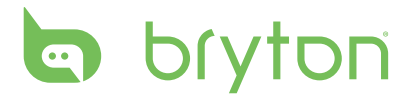

#### **Analyse**

Pour voir l'analyse graphique.

- 1. Dans l'écran principal, appuyez sur  $\frac{1}{x}$  pour sélectionner **Afficher Historique** > **Afficher** et appuyez sur  $\mathsf{LAP}\bullet\mathsf{OK}$ .
- 2. Appuyez sur  $\frac{1}{x}$  pour sélectionner un historique d'activité dans la liste et appuyez sur LAP  $\bullet$  OK pour entrer.
- 3. Sélectionnez **Analyse** et appuyez sur LAP  $\bullet$  OK pour voir l'analyse graphique.
- 2. Appuyez sur  $\frac{d}{dx}$  pour voir l'analyse de l'**Altitude**, la **Vitesse**, la **FréqCard**, la **Cadence** et **Puissance**.

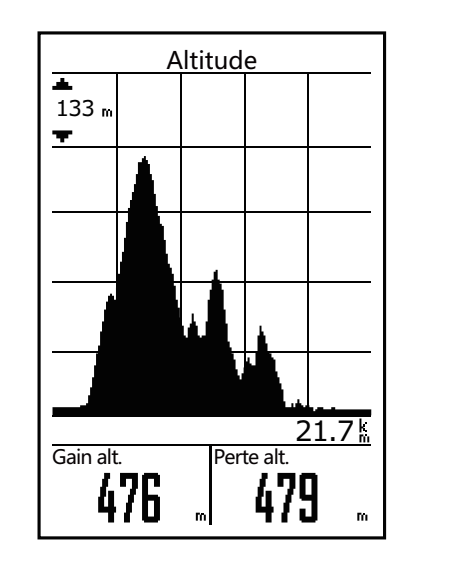

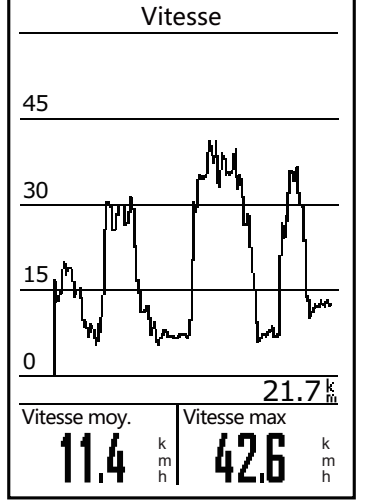

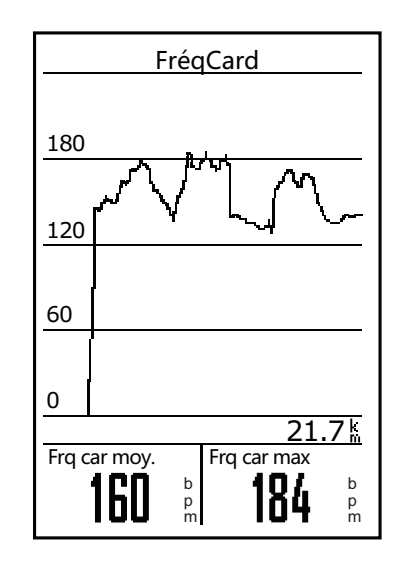

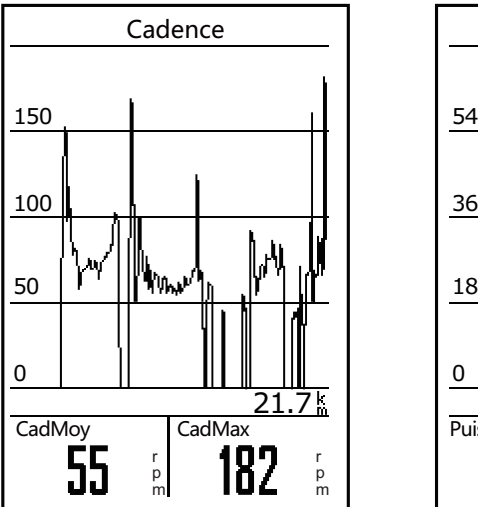

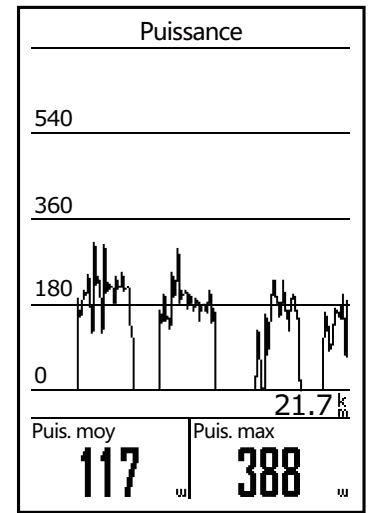

#### **Effacer l'historique**

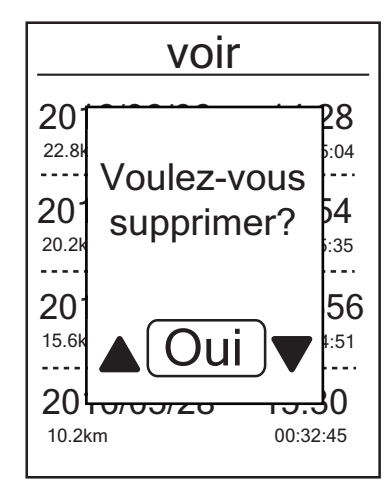

Pour effacer votre historique :

- 1. Dans l'écran principal, appuyez sur  $\bar{\bar{\bar{}}}$ pour sélectionner **Afficher Historique** > Afficher et appuyez sur LAP  $\bullet$  OK.
- 2. Appuyez sur  $\bar{e}$  pour sélectionner un historique d'activité dans la liste et appuyez sur  $\text{LAP} \bullet \text{OK}$  pour supprimer l'historique sélectionné.
- 3. Un message "Voulez-vous supprimer ? " s'affiche à l'écran. Pour effacer les données, appuyez sur  $\blacktriangle$  /  $\frac{1}{2}$  pour sélectionner **Oui** et appuyez sur pour confirmer.

<span id="page-19-0"></span>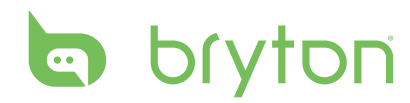

# **Suivre parcours**

Le Rider 530 fournit 3 moyens pour vous permettre de créer des parcours : 1. Planifier des parcours via l'application Bryton 2. Utiliser des randonnées précédentes de l'Historique. 3. Télécharger des parcours en ligne au format gpx. Avec la navigation Turn by Turn, l'appareil fournit des informations sur la distance et la direction avant chaque virage.

**REMARQUE :** La fonction de navigation Turn by Turn ne prend en charge que les parcours planifiés par l'application Bryton.

# **Créer des parcours**

#### **Planifier des parcours via l'application Bryton**

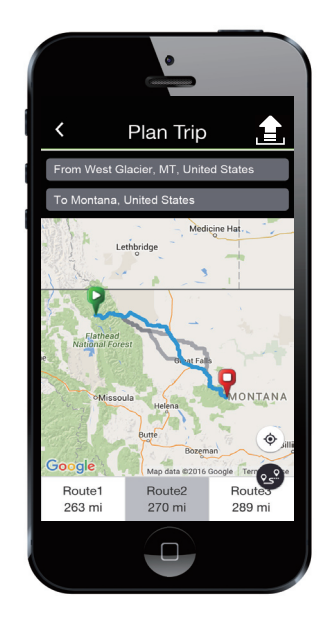

- 1. Sur l'application Bryton, tapez sur "**Planifier parcours**" et saisissez le nom de ville, de lieu ou de rue pour rechercher l'endroit.
- 2. Tapez sur " $2^2$ ", l'application Bryton planifiera le parcours entre votre emplacement et la destination. Si vous souhaitez modifier le point de départ, touchez **Depuis votre position** pour éditer.
- 3. Tapez sur " $\sum$ " pour téléverser des parcours planifiés vers le serveur.
- 4. Si vous voulez modifier le nom de vos parcours, tapez le nom par défaut pour l'éditer.
- 5. Tapez sur "**Télécharger**" pour confirmer.
- 6. Téléchargez les parcours planifiés vers l'appareil via la **Synchronisation des données**.
- 7. Dans le menu principal de l'appareil, sélectionnez **Suivre parcours** > **Afficher**, puis sélectionnez le parcours planifié et appuyez sur LAP OK pour commencer à suivre le parcours.

**REMARQUE :** Veuillez vous référer aux pages 9 à [11](#page-0-0) pour savoir comment télécharger des parcours planifiés via la **Synchronisation des données**.

#### **Depuis l'historique de l'appareil**

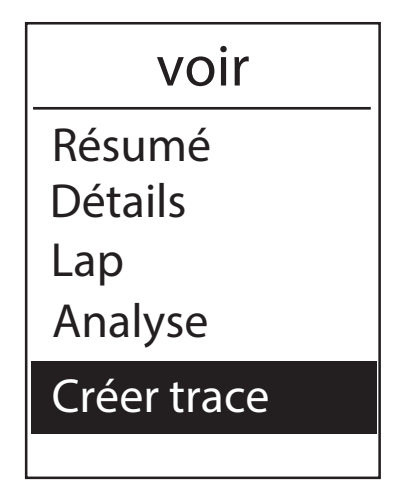

#### **Depuis des sites Web tiers**

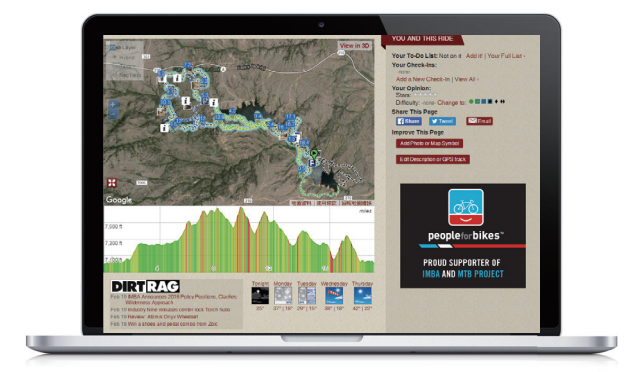

- 1. Dans le menu principal, sélectionnez **Afficher historique > Voir** et appuyez sur  $\frac{1}{x}$  pour sélectionner les parcours souhaités et appuyez sur LAP OK pour confirmer la sélection.
- 2. Appuyez sur  $\frac{1}{2}$  pour sélectionner **Créer trace**.
- 3. Saisissez un nom pour le parcours, sélectionnez " $\sqrt{ }$ " et appuyez sur LAP  $\bullet$  OK pour l'enregistrer.
- 4. Appuyez sur  $\Pi \equiv 2$  pour retourner au menu principal.
- 5. Dans le menu principal, sélectionnez **Suivre parcours > Voir**, sélectionnez le parcours sauvegardé et appuyez sur LAP OK pour commencer à suivre le parcours.
- 1. Télécharger les fichiers gpx sur votre ordinateur.
- 2. Utilisez un câble USB pour connecter l'appareil à votre ordinateur.
- 3. Copiez les fichiers gpx depuis votre ordinateur et collez-les dans le dossier **Fichiers supplémentaires** de l'appareil.
- 4. Retirez le câble USB.
- 5. Dans le menu principal de l'appareil, sélectionnez **Suivre parcours > Voir**, puis sélectionnez le parcours planifié et appuyez sur LAP OK pour commencer à suivre le parcours.

**REMARQUE :** Seuls les fichiers .gpx peuvent être importés dans l'appareil.

# **FRANÇAIS**

# <span id="page-21-0"></span>**la** bryton

# **Afficher/Supprimer parcours**

Vous pouvez afficher et supprimer vos parcours.

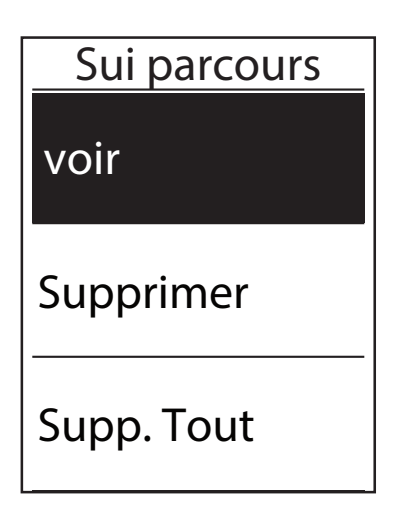

Afficher les parcours :

- 1. Dans le menu principal, appuyez sur  $\bar{\bar{\bar{}}}$ pour sélectionner **Sui parcours > Voir** puis appuyez sur LAP  $\bullet$  OK.
- 2. Appuyez sur  $\frac{1}{x}$  pour sélectionner le parcours et appuyez sur LAP OCK pour afficher le parcours.

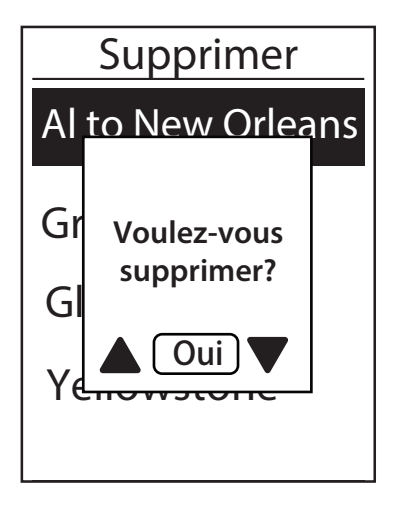

Supprimer vos parcours :

- 1. Dans le menu principal, appuyez sur pour sélectionner **Sui parcours > Supprimer** et appuyez sur LAP  $\bullet$  OK.
- 2. Appuyez sur  $\frac{a}{b}$  pour choisir le parcours et appuyez sur LAP ● OK.
- 3. Un message "Voulez-vous effacer ?" apparaît. Appuyez sur  $\triangle$  /  $\frac{1}{2}$  pour choisir **Oui** et appuyez sur LAP  $\bullet$  OK pour confirmer la sélection.

# **Réglages**

<span id="page-22-0"></span>Avec la fonction Réglages, vous pouvez personnaliser les réglages des exercices, de l'altitude, généraux, des capteurs, les profils du vélo et des utilisateurs.

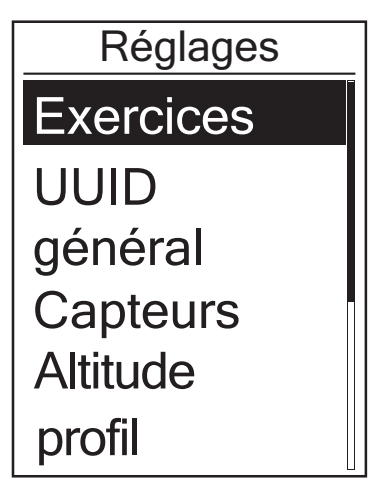

- 1. Dans le menu principal, appuyez sur  $\frac{1}{2}$  pour sélectionner **Réglages**.
- 2. Appuyez sur LAP OK pour ouvrir le menu Réglages.

# **Intel. tour**

Avec la fonction Intel. tour, vous pouvez utiliser votre appareil pour marquer automatiquement le tour à un endroit spécifique, ou après avoir parcouru une certaine distance.

#### **Circuit par emplacement**

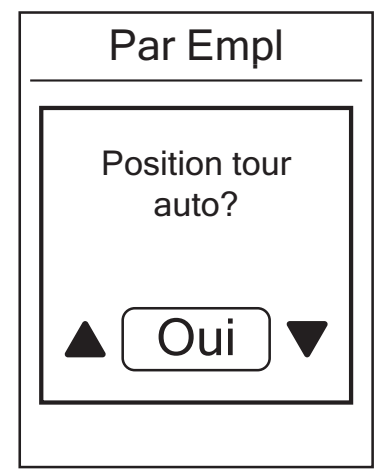

- 1. Dans le menu Réglages, appuyez sur  $\bar{z}$ pour sélectionner **Exercices > Intel. tour** et appuyez sur LAP ● OK.
- 2. Appuyez sur LAP OK pour ouvrir le menu édition. Appuyez sur  $\triangle$  /  $\frac{1}{2}$  pour sélectionner **Emplac** et appuyez sur  $LAP$   $\bullet$  OK pour confirmer.
- 3. Le message "Position tou auto?" apparaît sur l'écran. Pour effacer les données, appuyez sur  $\frac{1}{2}$  pour sélectionner **Oui** et appuyez sur  $\text{LAP} \bullet \text{OK}$  pour confirmer.
- 4. Appuyez sur  $\Pi \blacksquare$   $\Rightarrow$  pour quitter ce menu.

**REMARQUE :** Si le signal GPS n'est pas trouvé, un message "Aucun signal GPS. Recherche de signal GPS, veuillez patienter" s'affichera à l'écran. Vérifiez si la fonction GPS est activée et assurez-vous que vous êtes à l'extérieur pour trouver le signal.

<span id="page-23-0"></span>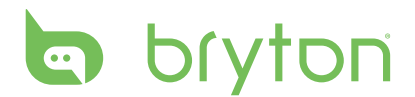

#### **Circuit par rapport à la distance**

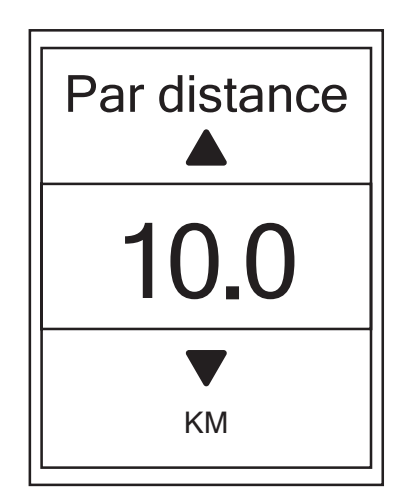

- 1. Dans le menu Réglages, appuyez sur  $\bar{z}$ pour sélectionner **Exercices > Intel. tour** et appuyez sur LAP ● OK.
- 2. Appuyez sur LAP OK pour ouvrir le menu édition. Appuyez sur  $\triangle$  /  $\frac{1}{2}$  pour sélectionner **Distance** et appuyez sur  $LAP$   $\bullet$  OK pour confirmer.
- 3. Appuyez sur  $\triangle$  /  $\frac{1}{2}$  pour sélectionner votre distance désirée et appuyez sur  $LAP$   $\bullet$  OK pour confirmer.
- 4. Appuyez sur  $\Pi \square$  b pour quitter ce menu.

# **Altitude**

Vous pouvez changer le réglage de l'altitude de la position actuelle et de quatre autres endroits.

#### **Altitude actuelle**

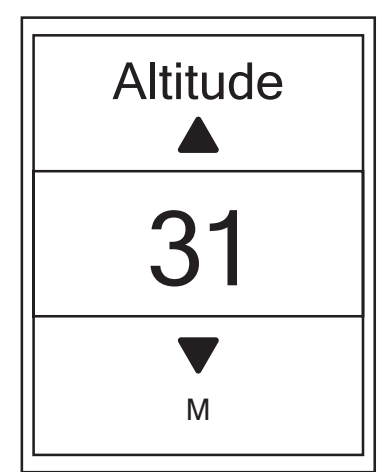

- 1. Dans le menu Réglages, appuyez sur  $\bar{z}$ pour sélectionner **Altitude > Altitude** et appuyez sur  $LAP \bullet OK$ .
- 2. Appuyez sur  $\triangle$  /  $\frac{1}{2}$  pour ajuster l'altitude et appuyez sur LAP OK pour confirmer.
- 3. Appuyez sur  $\mathsf{II} \blacksquare$   $\Rightarrow$  pour quitter ce menu.

**REMARQUE :** La valeur de l'altitude dans le mode Compteur changera lorsque l'altitude actuelle est ajustée.

#### <span id="page-24-0"></span>**Altitude d'autre position**

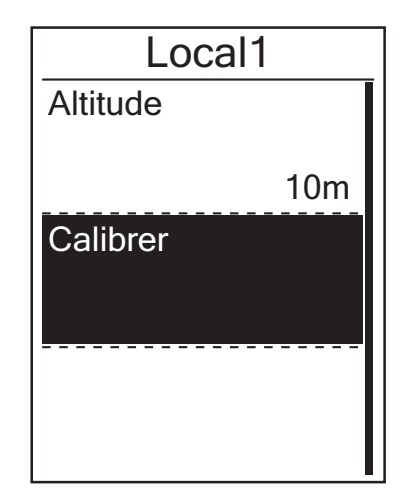

- 1. Dans le menu Réglages, appuyez sur  $\bar{z}$ pour sélectionner **Altitude > Local1**, **Local2**, **Local3**, **Local4** ou **Local5** et appuyez sur LAP  $\bullet$  OK.
- 2. Pour régler l'altitude, appuyez sur  $\bar{e}$ pour sélectionner **Altitude** et appuyez sur LAP  $\bullet$  OK pour confirmer.
- 3. Appuyez sur  $\triangle$  /  $\frac{1}{2}$  pour ajuster l'altitude  $et$  appuyez sur  $LAP \bullet OK$  pour confirmer.
- 4. Pour calibrer l'altitude, appuyez sur  $\bar{z}$ pour sélectionner **Calibrer** et appuyez sur  $LAP$   $\bullet$  OK pour confirmer.
- 5. Appuyez sur  $\blacksquare$   $\blacktriangleright$  pour quitter ce menu.

### **Page de données**

Vous pouvez définir les réglages de l'affichage pour Compteur et Tour.

#### **Affichage du compteur**

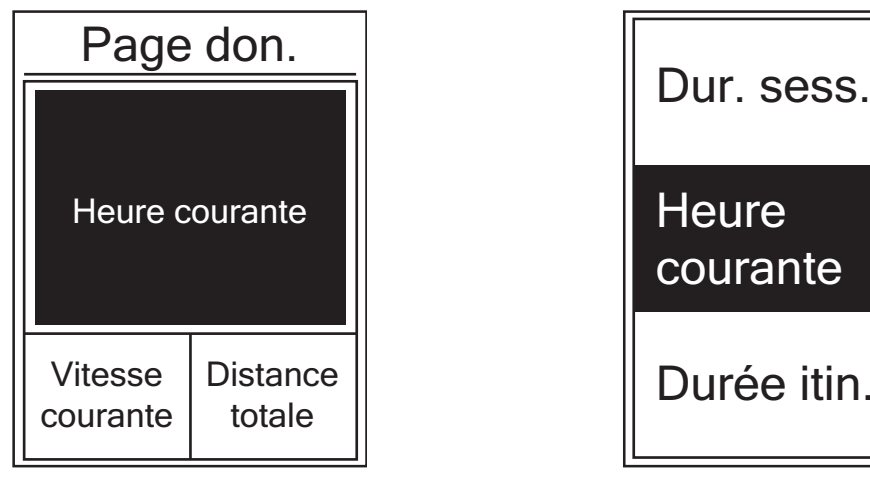

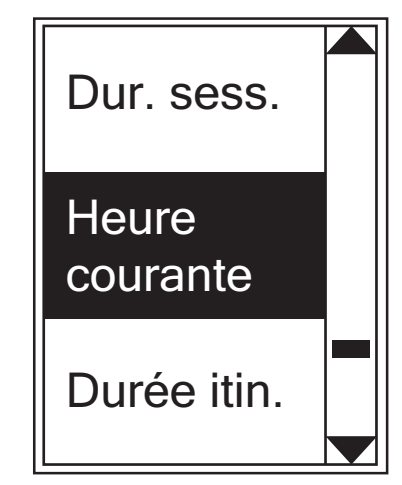

Affichage 3 cellules Sélection d'un élément

- 1. Dans le menu Réglages, appuyez sur  $\frac{1}{2}$  pour sélectionner **Exercices > Page don.**et appuyez sur LAP ● OK.
- 2. Appuyez sur LAP OK pour entrer dans le réglage Page de données et modifier le réglage d'Auto à Manuel.
- 3. Appuyez sur pour entrer dans **Page don. > Page1 don.**, **Page2 don.**, **Page3 don.**, Page4 don. ou Page5 don. et appuyez sur LAP  $\bullet$  OK.
- 4. Appuyez sur  $\triangle$  /  $\frac{1}{2}$  pour sélectionner le nombre de champs de données et appuyez sur  $LAP  $\bullet$  OK power confirmer.$
- 5. Appuyez sur  $\frac{a}{b}$  pour sélectionner le champ de données que vous voulez personnaliser et appuyez sur LAP OK pour confirmer la sélection.

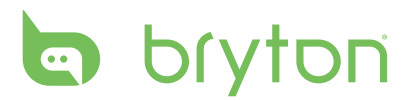

- 6. Appuyez sur  $\triangle$  /  $\frac{1}{2}$  pour sélectionner le réglage désiré et appuyez sur LAP  $\bullet$  OK pour confirmer.
- 7. Appuyez sur  $\Pi \blacksquare$   $\Rightarrow$  pour quitter ce menu.

**REMARQUE :** Le nombre de champs de données affiché sur l'écran dépend de la sélection dans "Champs de données". Vitesse Vitesse 学 **DurSes** DurSes **Dist. Affichage 2 cellules Affichage 3 cellules REMARQUE :** Si Page de données est défini sur **Auto**, le Rider 530 ajustera automatiquement son affichage de champ de données lorsqu'il détectera les capteurs synchronisés. ⊗ Vitesse Vitesse  $FC$ **DurSes** Dist

#### **Affichage de tour**

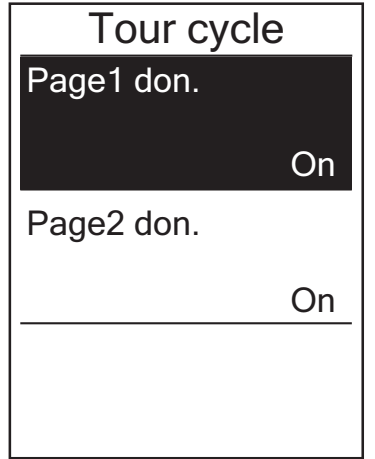

- 1. Dans le menu Réglages, appuyez sur  $\overline{\overline{\bullet}}$ pour sélectionner **Exercices > Page don. > Tour > Page1 don.** ou **Page2 don.** et appuyez sur  $LAP \bullet OK$ .
- 2. Appuyez sur  $\triangle$  /  $\frac{1}{2}$  pour sélectionner le nombre de champs de données et appuyez sur  $\text{LAP} \bullet \text{OK}$  pour confirmer.
- 3. Appuyez sur  $\frac{1}{x}$  pour sélectionner le champ de données que vous voulez personnaliser et appuyez sur LAP OK pour confirmer la sélection.
- 4. Appuyez sur  $\triangle$  /  $\frac{1}{2}$  pour sélectionner le réglage désiré et appuyez sur LAP ● OK pour confirmer.

# <span id="page-26-0"></span>**Définir Alarme**

Avec la fonction Alarme, l'appareil affiche un message pour vous informer si :

- • votre fréquence cardiaque dépasse ou descend en dessous d'un nombre spécifique de battements par minute (bpm).
- vous dépassez ou descendez en dessous d'un réglage de vitesse personnalisé durant votre balade.
- • votre vitesse / cadence dépasse ou descend en dessous d'un nombre spécifique de révolutions de la manivelle par minute (rpm).
- • vous atteignez une certaine distance pour les longs entraînements.
- vous atteignez une certaine durée pour les longs entraînements.

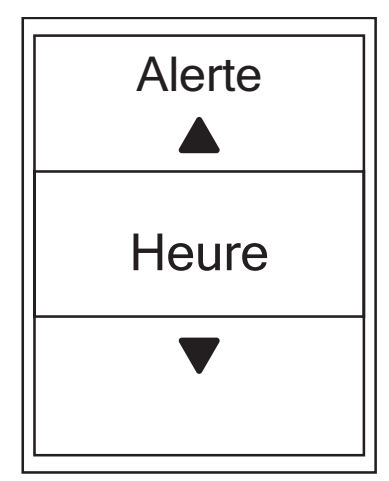

- 1. Dans le menu Réglages, appuyez sur  $\bar{z}$ pour sélectionner **Exercices > Alerte** et appuyez sur LAP OK pour entrer dans le sous-menu.
- 2. Sélectionnez **Heure**, **Distance**, **Vitesse**, **RC** ou **Cadence** et appuyez sur LAP  $\bullet$  OK pour configurer les réglages nécessaires.
- 3. Appuyez sur  $\triangle$  /  $\frac{1}{2}$  pour sélectionner le réglage désiré et appuyez sur LAP ● OK pour confirmer.

# **Pause intel.**

S'il y a de nombreux obstacles le long de votre route comme des feux de circulation, un passage piéton, etc., cela peut avoir un véritable impact sur vos données enregistrées. Lorsque la fonction est activée, la durée et la distance se mettront automatiquement en pause lorsque vous arrêtez et redémarreront lorsque vous repartez afin d'améliorer l'efficacité de vos données.

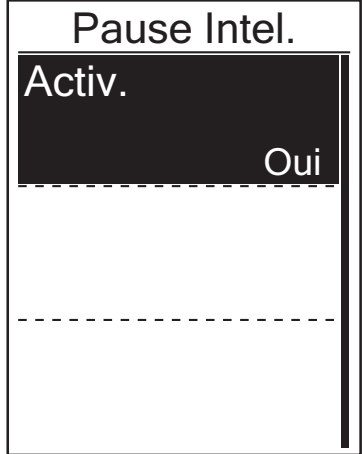

- 1. Dans le menu Réglages, appuyez sur  $\bar{z}$ pour sélectionner **Exercices > Pause intel.** et appuyez sur LAP ● OK pour entrer dans le sous-menu.
- 2. Sélectionnez **Oui** pour activer la fonction.

# <span id="page-27-0"></span>**bryton**

# **Enregistrement des données**

Avec la fonction Enregistrement des données, vous pouvez paramétrer votre odomètre et activer le mode 1 seconde pour obtenir des données plus précises.

#### **Définir ODO**

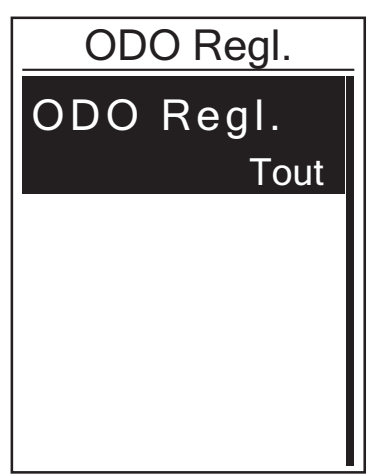

- 1. Dans le menu Réglages, appuyez  $\sin \frac{1}{2}$  pour sélectionner **Exercices > Enregistrement des données** et appuyez sur LAP ● OK.
- 2. Appuyez sur  $\frac{1}{2}$  pour sélectionner **ODO** Regl. et appuyez sur LAP  $\bullet$  OK pour entrer.
- 3. Appuyez sur LAP OK pour accéder au sous-menu, appuyez sur  $\triangle$  /  $\frac{1}{2}$  pour sélectionner le réglage désiré et appuyez sur LAP  $\bullet$  OK pour confirmer.

**REMARQUE : Tous** signifie que l'odomètre montrera la distance cumulée de tous les parcours ; **Enregistrés** ne montrera que la distance cumulée des parcours enregistrés.

**REMARQUE :** Si vous voulez réinitialiser ODO, veuillez vous référer à la page [31](#page-30-0) **Réinitialiser ODO**.

#### **Activer le mode 1sec**

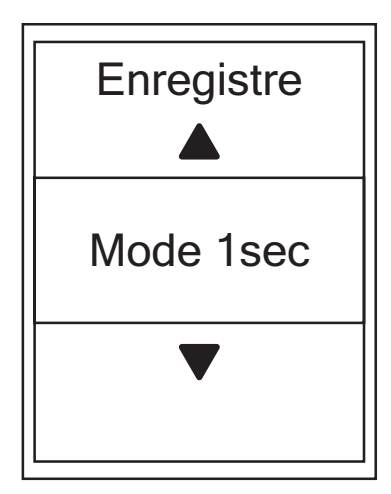

- 1. Dans le menu Réglages, appuyez sur  $\frac{1}{x}$ pour sélectionner **Exercices > Data enr.** et appuyez sur LAP ● OK.
- 2. Appuyez sur  $\frac{1}{x}$  pour sélectionner **Enregistre** et appuyez sur  $LAP \bullet OK$  pour entrer.
- 3. Appuyez sur LAP OK pour accéder au sous-menu, appuyez sur  $\triangle$  /  $\frac{1}{2}$  pour sélectionner Oui et appuyez sur LAP  $\bullet$  OK pour confirmer.
- 4. Appuyez sur  $\Box$   $\Box$  pour quitter ce menu.

# <span id="page-28-0"></span>**Personnaliser le profil de l'utilisateur**

Vous pouvez changer vos informations personnelles.

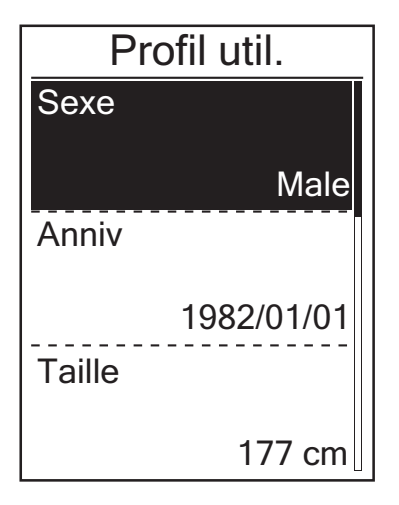

- 1. Dans le menu Réglages, appuyez sur
	- pour sélectionner **Profil** > **Profil utilisateur** et appuyez sur LAP  $\bullet$  OK.
- 2. Appuyez sur  $\frac{1}{2}$  pour sélectionner le réglage que vous voulez changer et appuyez sur LAP OK pour ouvrir le sous-menu.
	- Sexe : choisissez votre sexe.
	- • Anniv : définissez le jour de votre anniversaire.
	- Taille : entrez votre taille.
	- Poids : entrez votre poids.
	- • FC max : entrez la fréquence cardiaque maximum.
	- • FCSL : entrez la fréquence cardiaque de seuil lactate.
	- • SFP : entrez votre seuil fonctionnel de puissance.
	- • PAM : entrez votre puissance aérobie maximale.
- 3. Appuyez sur  $\triangle$  /  $\frac{1}{2}$  pour ajuster le réglage désiré et appuyez sur LAP ● OK pour confirmer.
- 4. Appuyez sur  $\Pi \blacksquare$   $\Rightarrow$  pour quitter ce menu.

**REMARQUE :** Veuillez entrer des informations personnelles correctes car cela pourrait affecter l'analyse.

# <span id="page-29-0"></span>**b** bryton

# **Personnaliser le profil du vélo**

Vous pouvez personnaliser et afficher le profil de votre vélo(s).

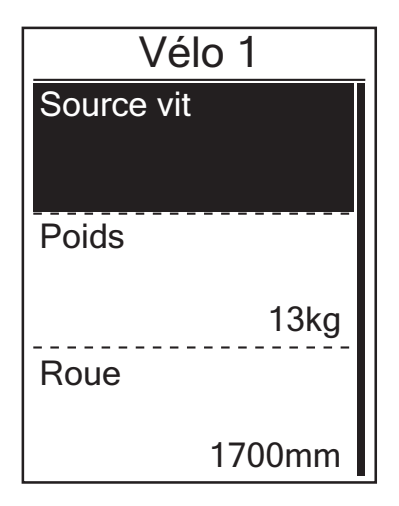

- 1. Dans le menu Réglages, appuyez sur pour sélectionner **Profil > Profil Vélo > Vélo 1** ou **Vélo 2** et appuyez sur LAP ● OK .
- 2. Appuyez sur  $\frac{1}{x}$  pour sélectionner le réglage que vous voulez changer et appuyez sur LAP OK pour ouvrir le sous-menu.
	- • Source vit : définir la priorité des sources de vitesse.
	- • Poids : entrez le poids du vélo.
	- • Roue : entrez la taille de la roue du vélo.
	- • Activer : choisissez pour activer le vélo.
- 3. Appuyez sur ▲ /  $\frac{1}{2}$  pour ajuster le réglage désiré et appuyez sur LAP ● OK pour confirmer.
- 4. Appuyez sur  $\Pi \blacktriangleright$  pour quitter ce menu.

**REMARQUE :** Pour plus de détails sur la taille de la roue, voir « Taille et circonférence de roue » à la page 47.

#### **Afficher le profil du vélo**

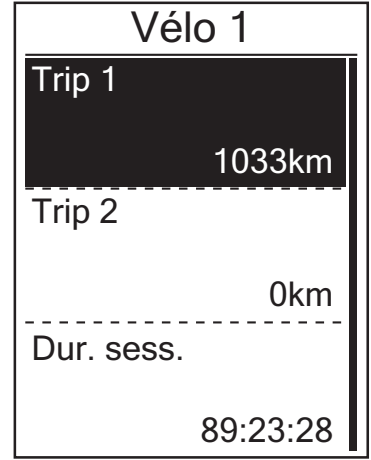

- 1. Dans le menu Réglages, appuyez sur  $\bar{z}$ pour sélectionner **Profil > Profil vélo > Vue ensemble** et appuyez sur LAP  $\bullet$  OK.
- 2. Appuyez sur  $\frac{1}{2}$  pour sélectionner le vélo désiré et appuyez sur LAP ● OK pour confirmer.
- 3. Appuyez sur  $\frac{1}{2}$  pour afficher plus de données sur le vélo sélectionné.
- 4. Appuyez sur  $\Pi \triangleright$  pour quitter ce menu.

#### <span id="page-30-0"></span>**Ajuster l'odomètre**

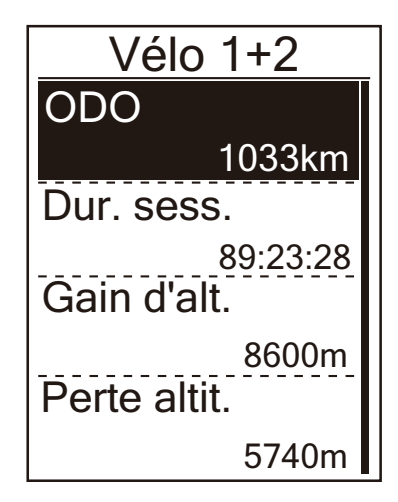

- 1. Dans le menu Réglages, appuyez sur  $\bar{\bar{\bar{}}}$ pour sélectionner **Profil > Profil vélo > Vue ensemble** et appuyez sur LAP  $\bullet$  OK.
- 2. Appuyez sur  $\frac{1}{2}$  pour sélectionner **Vélo** 1+2 et appuyez sur LAP  $\bullet$  OK pour confirmer.
- 3. Appuyez sur LAP  $\bullet$  OK pour ouvrir la page des réglages ODO.
- 4. Appuyez sur  $\triangle$  /  $\frac{1}{2}$  pour ajuster ODO et appuyez sur  $\text{LAP} \bullet \text{OK}$  pour confirmer.
- 5. Appuyez sur  $\Box$   $\Box$  pour quitter ce menu.

**REMARQUE :** Pour atteindre la valeur plus rapidement, vous pouvez appuyer longuement sur  $\blacktriangle$  / $\frac{1}{2}$ .

#### **Réinitialiser ODO**

Vous pouvez réinitialiser la distance du Circuit 1, du Circuit 2 et de l'odomètre.

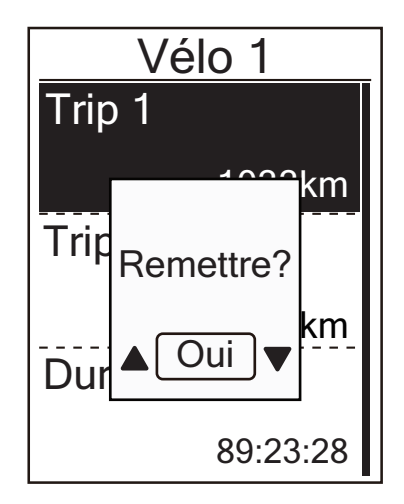

- 1. Dans le menu Réglages, appuyez sur pour sélectionner **Profil > Profil vélo > Vue ens** et appuyez sur LAP  $\bullet$  OK.
- 2. Appuyez sur  $\frac{1}{2}$  pour sélectionner le vélo désiré et appuyez sur LAP ● OK pour confirmer.
- 3. Appuyez sur  $\bar{y}$  pour sélectionner circuit 1 ou circuit 2 et appuyez sur LAP ● OK pour confirmer.

Si vous choisissez Vélo 1+2, veuillez sélectionner ODO.

- 4. Un message "Réinitialiser ?" apparaît sur votre appareil. Appuyez sur  $\frac{1}{x}$  pour sélectionner **OUI** et appuyez sur LAP ● OK pour confirmer ou appuyez sur  $\triangle$  /  $\bar{\bar{z}}$ pour mettre dans ODO la valeur désirée.
- 5. Appuyez sur  $\Box$   $\Box$  pour quitter ce menu.

# <span id="page-31-0"></span>bryton

# **Changer les réglages du système**

Vous pouvez personnaliser les réglages du système de l'appareil comme le rétroéclairage éteint, son de touche, son, heure/ unité et langue de l'affichage à l'écran.

#### **Rétroéclairage éteint**

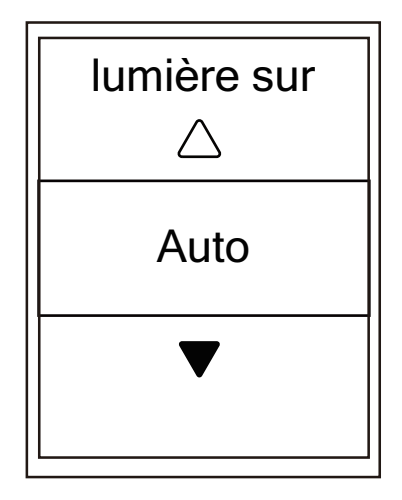

- 1. Dans le menu Réglages, appuyez sur  $\bar{a}$ pour sélectionner **Général > Système >**  Lumière sur et appuyez sur LAP  $\bullet$  OK.
- 2. Appuyez sur  $\triangle$  /  $\frac{1}{2}$  pour sélectionner le réglage désiré et appuyez sur LAP ● OK pour confirmer.
- 3. Appuyez sur ※ pour activer le rétroéclairage.
- 4. Appuyez sur  $\Pi \triangleright$  pour quitter ce menu.

**REMARQUE :** Si vous sélectionnez **Auto** ou **Jamais** comme réglage pour le rétroéclairage, après avoir appuyé sur ※ pour allumer le rétroéclairage, vous pouvez appuyer de nouveau pour arrêter le rétroéclairage. Si vous choisissez 2 min, 1 min, 30 sec, 15 sec ou 5 sec comme réglage pour le rétroéclairage, vous pouvez prolonger d'une autre période de 2 min, 1 min, 30 sec, 15 sec or 5 sec en appuyant sur  $\dot{\mathcal{R}}$  une nouvelle fois.

#### **Tonalité**

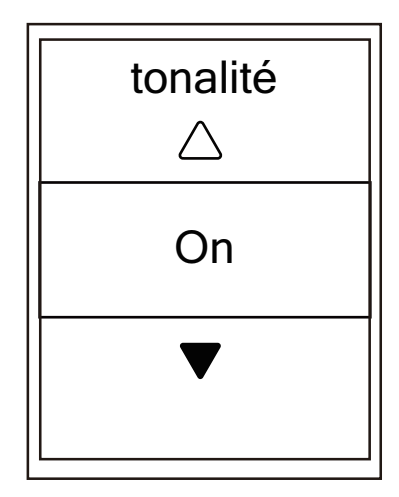

- 1. Dans le menu Réglages, appuyez sur  $\bar{\bar{\bar{}}}$ pour sélectionner **Général > Système > Tonalité** et appuyez sur LAP  $\bullet$  OK.
- 2. Appuyez sur  $\triangle$  /  $\frac{1}{2}$  pour sélectionner le réglage désiré et appuyez sur LAP · OK pour confirmer.
- 3. Appuyez sur  $\Pi \blacksquare$   $\Rightarrow$  pour quitter ce menu.

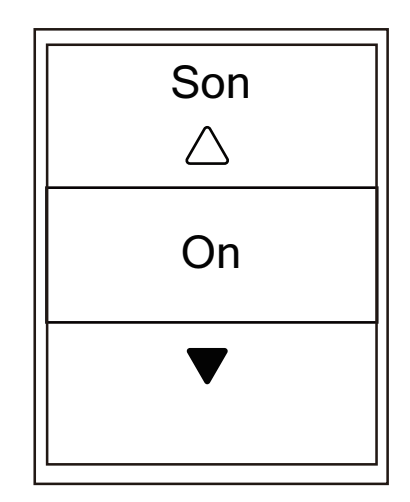

- 1. Dans le menu Réglages, appuyez sur  $\overline{\overline{\bullet}}$ pour sélectionner **Général > Système >**  Son et appuyez sur LAP  $\bullet$  OK.
- 2. Appuyez sur  $\triangle$  /  $\frac{a}{x}$  pour sélectionner le réglage désiré et appuyez sur LAP ● OK pour confirmer.
- 3. Appuyez sur  $\Pi \blacksquare$   $\Rightarrow$  pour quitter ce menu.

#### **Heure/Unité**

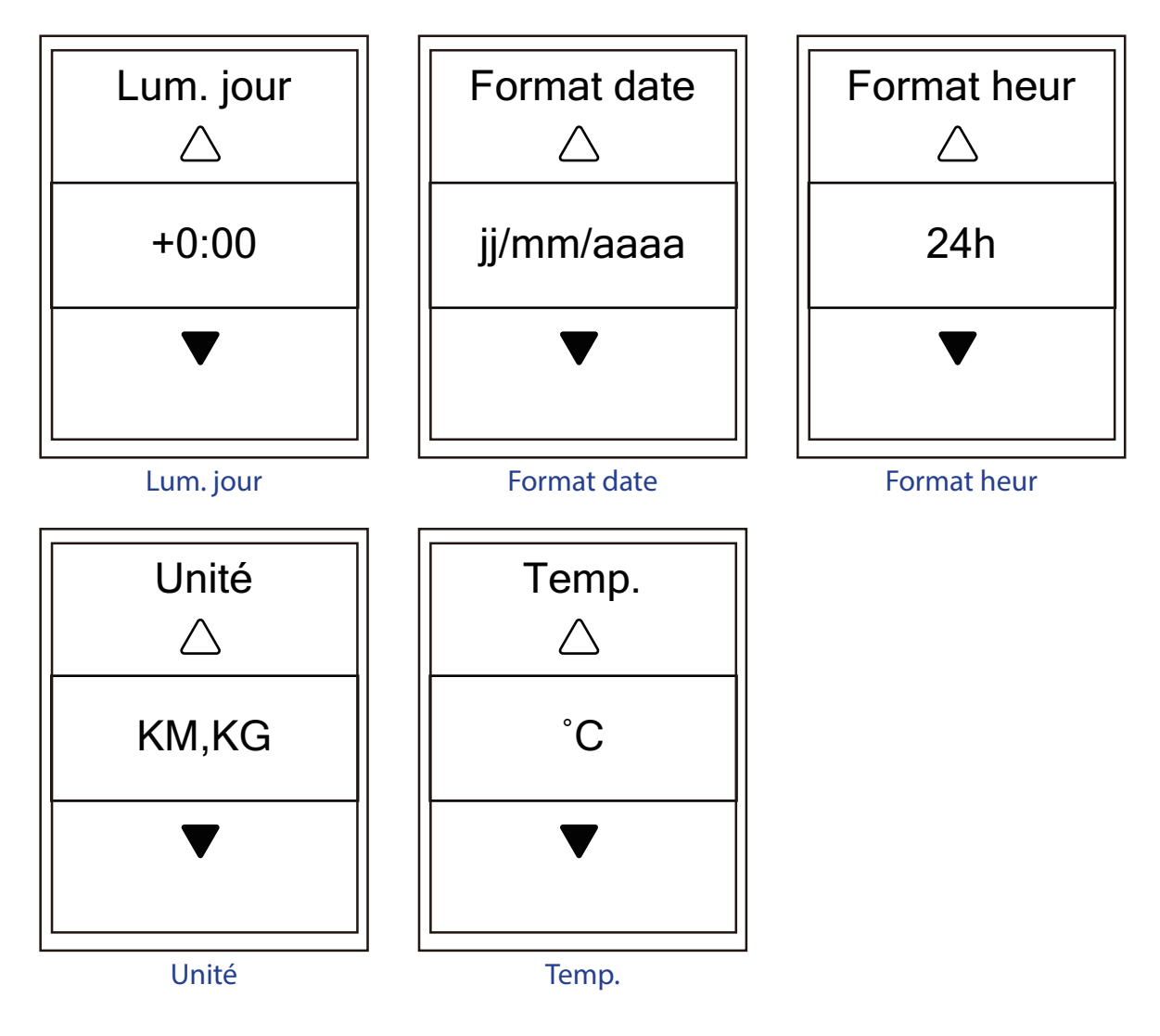

# **la** bryton

- 1. Dans le menu Réglages, appuyez sur  $\frac{1}{2}$  pour sélectionner **Général > Système > Heur/ Un > Lum. jour, Format date, Format heure, Température unité** et appuyez sur LAP OK
- 2. Appuyez sur  $\triangle$  /  $\frac{1}{2}$  pour sélectionner le réglage/format désiré et appuyez sur LAP  $\bullet$  OK pour confirmer.
- 3. Appuyez sur  $\Pi \blacksquare$   $\Rightarrow$  pour quitter ce menu.

#### **Contraste**

Vous pouvez régler le contraste de votre appareil.

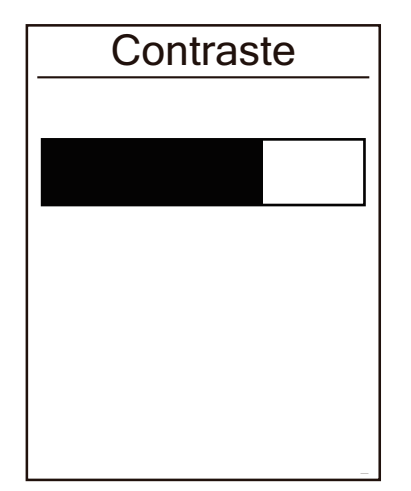

- 1. Dans le menu Réglages, appuyez sur  $\frac{1}{x}$ pour sélectionner **Général > Système >**  Contraste et appuyez sur LAP  $\bullet$  OK.
- 2. Appuyez sur  $\triangle$  /  $\frac{1}{2}$  pour régler le contraste désiré.
- 3. Appuyez sur  $\Pi \blacktriangleright$  pour quitter ce menu.

#### **Langue**

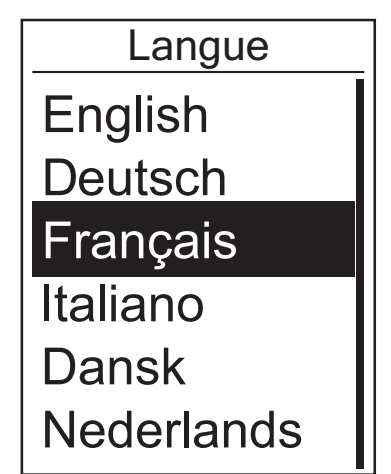

- 1. Dans le menu Réglages, appuyez sur  $\bar{e}$ pour sélectionner **Général > Système >**  Langue et appuyez sur LAP  $\bullet$  OK.
- 2. Appuyez sur  $\triangle$  /  $\frac{1}{2}$  pour sélectionner le réglage désiré et appuyez sur LAP ● OK pour confirmer.
- 3. Appuyez sur  $\Pi \trianglerighteq$  pour quitter ce menu.

# <span id="page-34-0"></span>**Afficher l'état GPS**

Vous pouvez afficher les informations du signal GPS que votre appareil est en train d'utiliser.

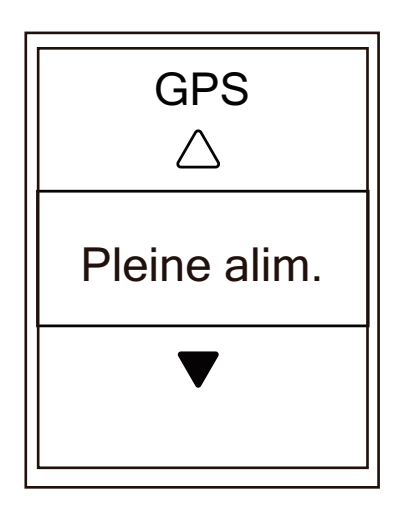

- 1. Dans le menu Réglages, appuyez sur pour sélectionner **Général > GPS** et appuyez sur  $\mathsf{LAP}\bullet\mathsf{OK}$ .
- 2. Pour régler le mode de recherche de signal, appuyez sur  $LAP \bullet OK$  pour confirmer.
- 3. Appuyez sur  $\blacktriangle$  /  $\frac{1}{2}$  pour sélectionner le réglage désiré et appuyez sur LAP · OK pour confirmer.
	- • Désactivé : désactivent les fonctions GPS. Choisissez cette commande pour économiser l'énergie lorsque le signal GPS n'est pas disponible, ou lorsque les informations GPS ne sont pas nécessaires (par exemple une utilisation en intérieur).
	- • Pleine alim. : la position maximale et la précision de la vitesse consomment plus d'énergie.
	- • Econ. én. : permet de prolonger la durée de vie des piles lorsque les conditions de réception du signal GPS sont bonnes, mais offre moins de précision.

# <span id="page-35-0"></span>**b** bryton

# **Afficher la version du logiciel**

Vous pouvez afficher la version du logiciel de votre appareil.

- 1. Dans le menu Réglages, appuyez sur  $\frac{1}{2}$  pour sélectionner **Général > A propos de**.
- 2. Appuyez sur  $LAP \bullet OK$  pour confirmer. La version actuelle du logiciel s'affiche sur l'écran.
- 3. Appuyez sur  $\Pi \square 5$  pour quitter ce menu.

# **Bluetooth**

Avant de pairer le Rider 530 avec votre téléphone portable compatible avec Bluetooth, assurezvous que la fonction Bluetooth de votre téléphone portable et sur le Rider 530 est activée.

#### **Activer Bluetooth**

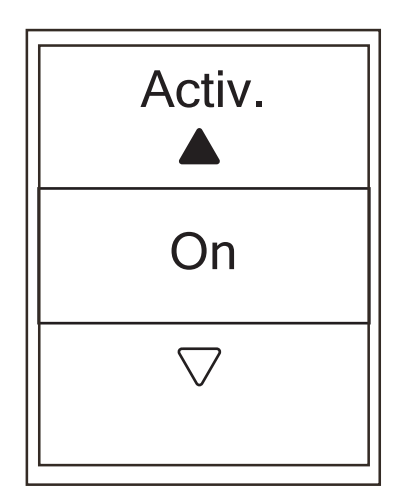

- 1. Dans le menu Réglages, appuyez sur  $\bar{\bar{\bar{}}}$ pour sélectionner **Général > Bluetooth** et appuyez sur LAP ● OK.
- 2. Appuyez sur  $\triangle$  /  $\frac{1}{2}$  pour sélectionner **Marche** et appuyez sur LAP  $\bullet$  OK pour confirmer.
- 3. Appuyez sur  $\Pi \blacksquare$   $\Rightarrow$  pour quitter ce menu.

# <span id="page-36-0"></span>**Étalonner la boussole**

Pour fournir des instructions de navigation précises, le Rider 530 dispose d'une fonction boussole. Si vous trouvez que la lecture de la boussole n'est pas cohérente, veuillez étalonner la boussole manuellement.

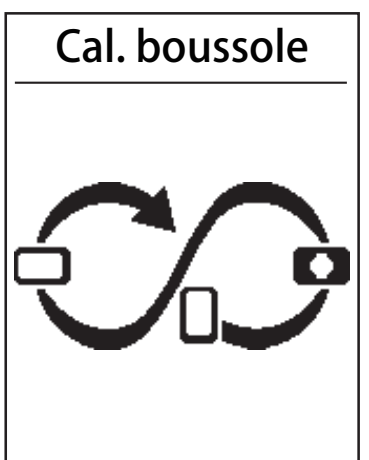

- 1. Dans le menu Réglages, appuyez sur
	- pour sélectionner **Général > Cal. boussole** et appuyez sur LAP  $\bullet$  OK.
- 2. Suivez l'illustration affichée sur l'appareil pour déplacer l'appareil jusqu'à entendre un bip de confirmation.

**REMARQUE :** La précision de la boussole peut être influencée par les objets possédant un champ magnétique, tels que les aimants, les matériaux ferreux et les appareils électroniques. Calibrez la boussole à l'extérieur et éloignez-vous des immeubles et des lignes électriques.

**REMARQUE :** Il ne faut en général pas plus de 10 secondes pour terminer le calibrage.

# **Configurer le défilement auto**

Lorsque la fonction est activée, les données changeront automatiquement de page à l'heure prédéfinie.

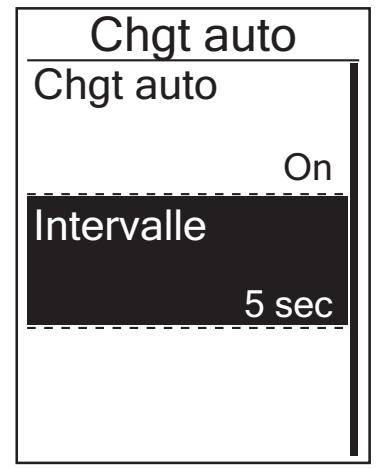

- 1. Dans le menu Réglages, appuyez sur  $\bar{\bar{\bar{}}}$ pour sélectionner **Général > Chgt auto** et appuyez sur LAP ● OK.
- 2. Appuyez sur  $\frac{1}{2}$  pour sélectionner le réglage que vous voulez changer et appuyez sur LAP OK pour ouvrir le sous-menu.
	- • Chgt auto : active/désactive le changement auto.
	- • Intervalle : réglez la durée de l'intervalle.
- 3. Appuyez sur  $\triangle$  /  $\frac{1}{2}$  pour sélectionner le réglage désiré et appuyez sur LAP · OK pour confirmer.
- 4. Appuyez sur  $\Pi \blacksquare$   $\Rightarrow$  pour quitter ce menu.

<span id="page-37-0"></span>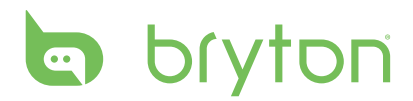

# **Activer le mode Enregistrement de fichier**

Si la fonction est activée, l'appareil écrasera automatiquement vos enregistrements les plus anciens lorsque la mémoire est pleine.

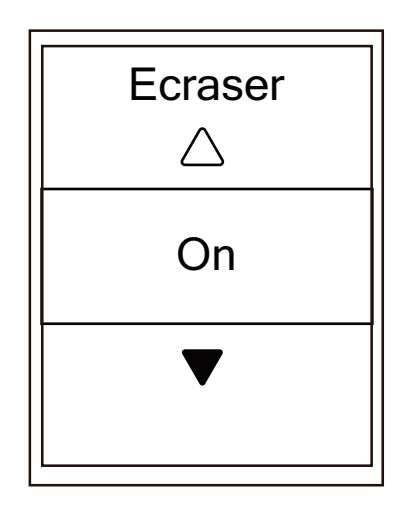

- 1. Dans le menu Réglages, appuyez sur  $\bar{z}$ pour sélectionner **Général > File Saving** et appuyez sur  $\mathsf{LAP}\bullet\mathsf{OK}$ .
- 2. Appuyez sur LAP OK pour accéder au sous-menu, appuyez sur  $\triangle$  /  $\frac{1}{2}$  pour ajuster le réglage désiré et appuyez sur  $LAP$   $\bullet$  OK pour confirmer.
- 3. Appuyez sur  $\Pi \blacksquare$   $\Rightarrow$  pour quitter ce menu.

### **Rappel Enre.**

Lorsque le Rider 530 détecte le mouvement de votre vélo, il affichera un rappel pour vous demander si vous voulez enregistrer ou pas. Vous pouvez définir la fréquence du rappel départ.

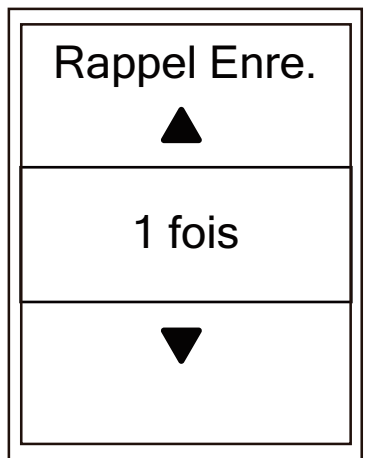

- 1. Dans le menu Réglages, appuyez sur  $\frac{1}{x}$ pour sélectionner **Général > Rappel Enre.** et appuyez sur LAP  $\bullet$  OK.
- 2. Appuyez sur LAP OK pour accéder au sous-menu, appuyez sur  $\triangle$  /  $\frac{1}{\bullet}$  pour ajuster le réglage désiré et appuyez sur  $LAP$   $\bullet$  OK pour confirmer.
- 3. Appuyez sur  $\mathsf{II} \blacksquare$   $\Rightarrow$  pour quitter ce menu.

# <span id="page-38-0"></span>**Visualiser utilisation mémoire**

Visualiser le statut du stockage de l'appareil.

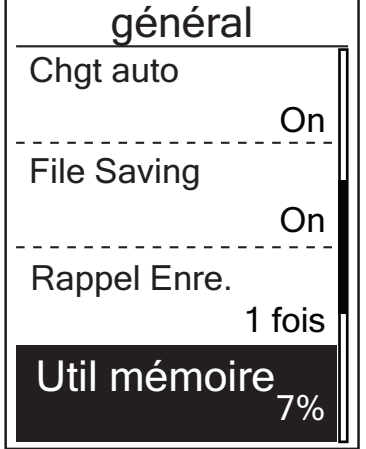

1. Dans le menu Réglages, appuyez sur  $\bar{z}$ pour sélectionner **Général > % mémoire.** Le statut de stockage est affiché à côté de % mémoire.

# **Réinitialiser données**

Vous pouvez restaurer votre Rider 530 aux réglages d'usine.

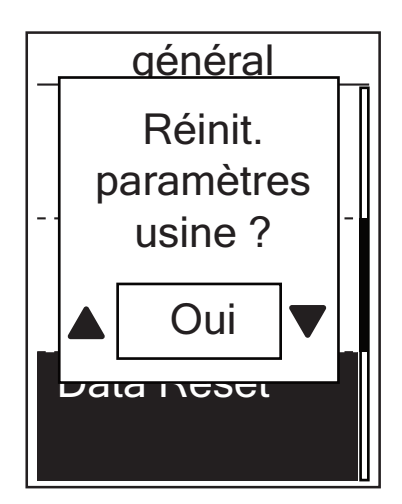

- 1. Dans le menu Réglages, appuyez sur  $\bar{z}$ pour sélectionner **Général > Data Reset** et appuyez sur  $\text{LAP} \bullet \text{OK}$ .
- 2. Appuyez sur  $\triangle$  /  $\frac{1}{2}$  pour sélectionner le réglage désiré et appuyez sur LAP ● OK pour confirmer.

**REMARQUE :** L'opération de réinitialisation d'usine restaurera l'appareil aux réglages originaux d'usine. En plus de supprimer tous les parcours, cela supprimera également les capteurs pré-synchronisés et l'Essai Bryton préchargé mais ne supprimera pas l'UUID du compte que vous avez ajouté.

<span id="page-39-0"></span>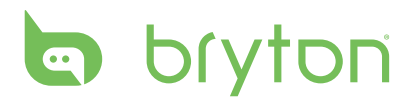

### **Capteurs**

Vous pouvez personnaliser les réglages de capteur approprié pour activer/désactiver la fonction, rebalayer le capteur de l'appareil.

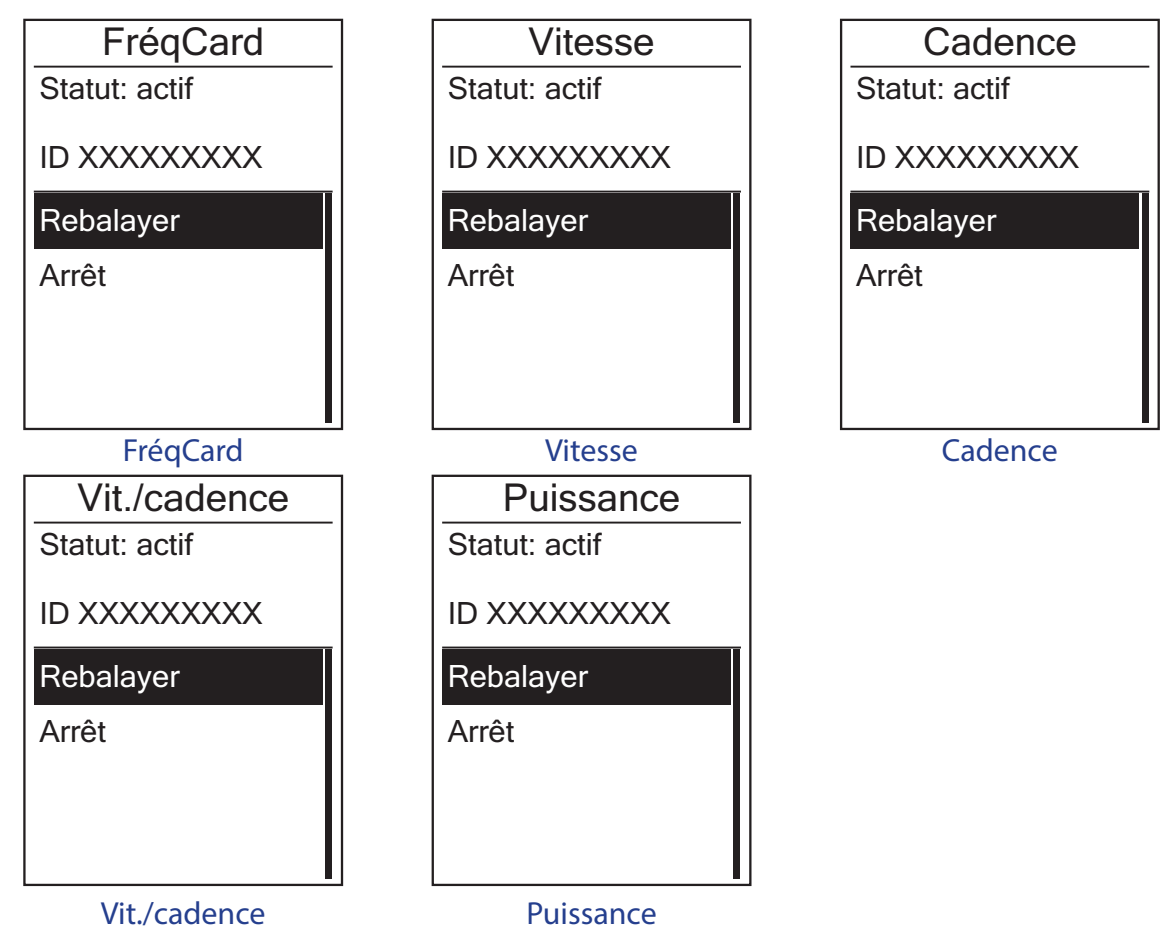

- 1. Dans le menu Réglages, appuyez sur  $\frac{1}{2}$  pour sélectionner **Capteurs > FréqCard**, **Vitesse, Cadence** ou Vit/Cad Compteur de puissance et appuyez sur LAP  $\bullet$  OK.
- 2. Appuyez sur LAP  $\bullet$  OK pour disposer de davantage d'options. Appuyez sur  $\bar{a}$  pour sélectionner le réglage désiré et appuyez sur LAP  $\bullet$  OK pour confirmer.
	- • Rebalayage : rebalayage pour détecter le capteur.

28 pour savoir comment activer le vélo.

- • Allumer/Eteindre : active/désactive le capteur.
- 3. Appuyez sur  $\Pi \blacksquare$   $\Rightarrow$  pour quitter ce menu.

**REMARQUE :** Lorsque vous synchronisez le moniteur de fréquence cardiaque, l'icône de fréquence cardiaque  $\blacktriangledown$  apparaît sur l'écran principal. Lorsque vous pairez vos capteurs de cadence/vitesse/la ceinture de fréquence cardiaque et le compteur de puissance, assurez-vous qu'il n'y ait aucun autre capteur de cadence/vitesse/ compteur de puissance dans un rayon de 5m. Lorsque vous pairez le capteur de cadence, l'icône  $\odot$  du capteur de cadence apparaît sur l'écran principal. **REMARQUE :** Le Rider 530 offre 2 profils de vélo. Chaque profil a son réglage de capteur respectif. Activez simplement le vélo que vous avez choisi d'utiliser dans le réglage **Profil vélo** et vous êtes prêt à rouler. Veuillez vous référer à la page

# <span id="page-40-0"></span>**Réseau local sans fil (WLAN)**

Le Rider 530 prend en charge les réseaux WLAN. Avec un accès à l'Internet, l'appareil synchronisera automatiquement les données vers/depuis l'application Bryton. Une fois la connexion à un réseau ou un hotspot établie, la prochaine fois l'appareil se connectera automatiquement au même réseau ou hotspot s'il le détecte.

Vous pouvez également abandonner un réseau ou hotspot et en définir un nouveau.

**REMARQUE :** Veuillez vous référer à la page [10](#page-0-0) pour savoir comment synchroniser des données via WLAN.

#### **Connexions**

Avant de synchroniser les données, assurez-vous d'avoir défini une connexion à un réseau ou hotspot.

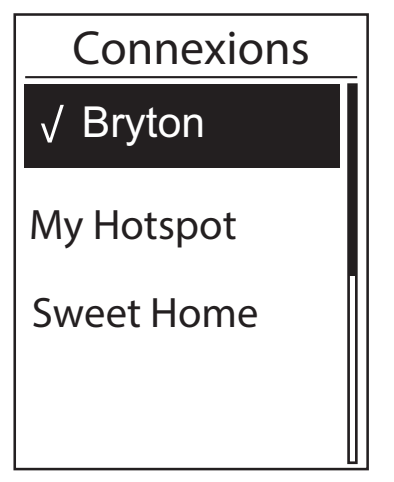

- 1. Dans le menu Réglages, appuyez sur  $\bar{e}$ pour sélectionner **Réseau > Connexions** et appuyez sur  $\mathsf{LAP}\bullet\mathsf{OK}$ .
- 2. Appuyez sur  $\triangle$  /  $\frac{1}{2}$  pour choisir un réseau ou hotspot disponible et appuyez  $sur$   $LAP$   $OK$ .
- 3. Appuyez sur  $\triangle$  /  $\frac{1}{2}$  pour entrer le mot de passe et choisissez " $\sqrt{ }$ " pour confirmer la sélection. Si un réseau est marqué " J", cela signifie que ce réseau est correctement configuré.

4. Appuyez sur  $\Pi \blacktriangleright$  pour quitter ce menu.

**REMARQUE :** WLAN sera automatiquement activé durant le réglage et le transfert de données et arrêté lorsque le réglage et le transfert de données sont terminés.

#### **Abandonner réseau**

Vous pouvez visualiser les réseaux ou hotspots qui ont été définis et délier des connexions à des réseaux ou hotspots.

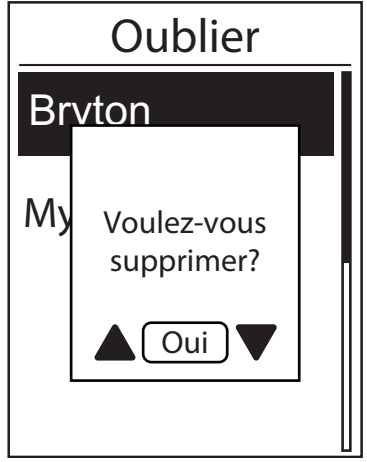

- 1. Dans le menu Réglages, appuyez sur  $\frac{1}{x}$ pour sélectionner **Réseau > Oublier** et appuyez sur  $\mathsf{LAP}\bullet\mathsf{OK}$ .
- 2. Appuyez sur  $\triangle$  /  $\frac{1}{2}$  pour choisir un réseau ou hotspot disponible et appuyez sur LAP  $\bullet$  OK.
- 3. Un message "**Voulez-vous supprimer?**" s'affiche, appuyez sur  $\blacktriangle$  /  $\frac{a}{\blacktriangledown}$  pour sélectionner **Oui** et appuyez sur LAP OK pour confirmer la suppression.
- 4. Appuyez sur  $\Pi \blacksquare$   $\Rightarrow$  pour quitter ce menu.

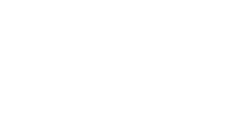

# **Appendice**

# **Spécifications**

<span id="page-41-0"></span>bryton

#### **Rider 530**

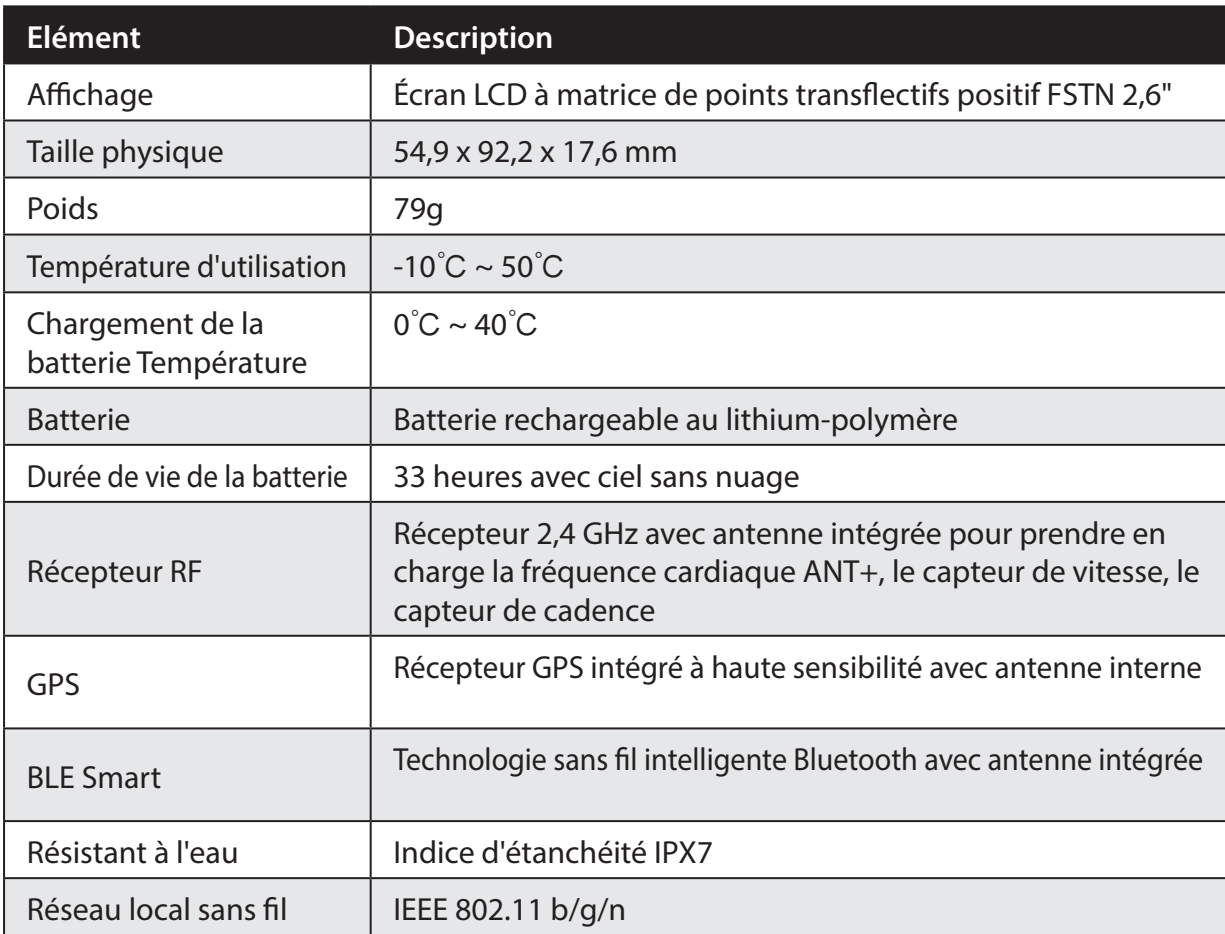

### **Capteur de cadence**

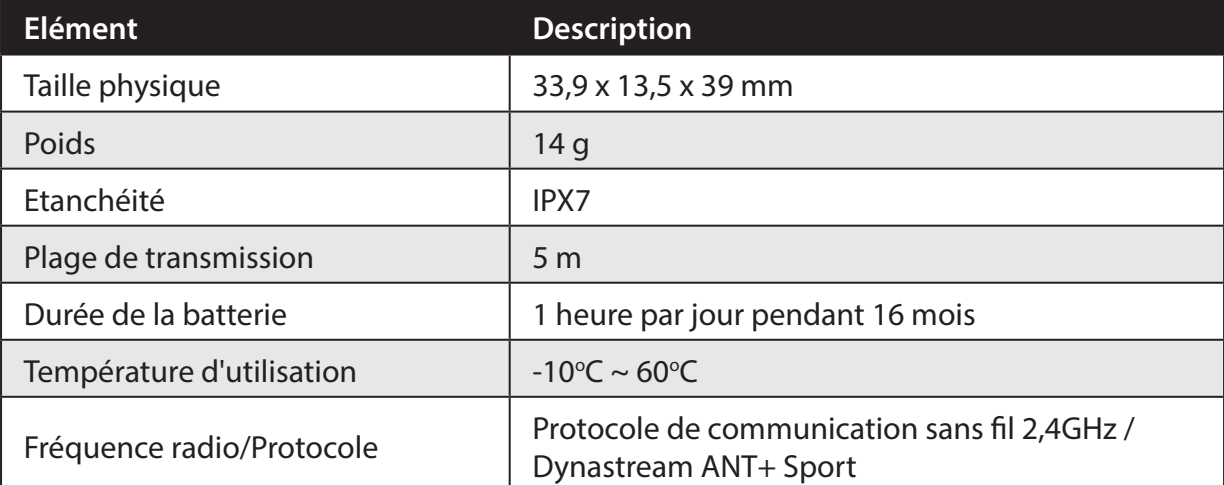

La précision peut être réduite par un faux contact du capteur, des interférences électriques ou la distance entre le récepteur et l'émetteur.

**FRANÇAIS**

### <span id="page-42-0"></span>**Moniteur de fréquence cardiaque**

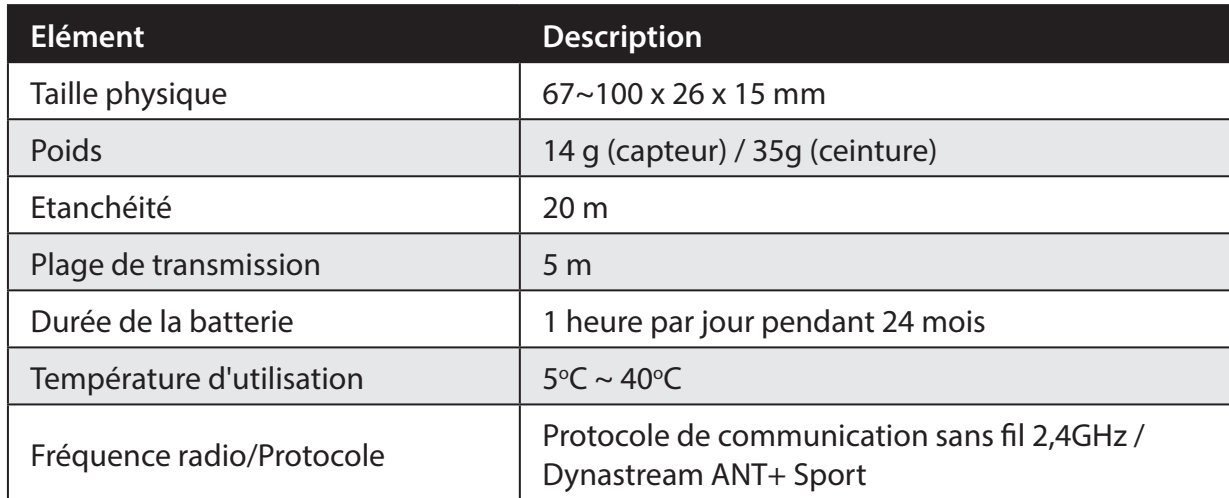

La précision peut être réduite par un faux contact du capteur, des interférences électriques ou la distance entre le récepteur et l'émetteur.

# **Informations sur la batterie**

#### **Batterie du moniteur de fréquence cardiaque et du capteur de cadence**

Le moniteur de fréquence cardiaque/capteur de cadence contient une batterie remplaçable du type CR2032.

Pour remplacer la batterie :

- 1. Trouvez le couvercle circulaire de la batterie au dos du moniteur de fréquence cardiaque/capteur de cadence.
- 2. Utilisez une pièce pour ouvrir le couvercle dans le sens inverse des aiguilles d'une montre, pour que la flèche sur le couvercle pointe vers OUVERT.
- 3. Enlevez le couvercle et la batterie. Patientez pendant 30 secondes.
- 4. Insérez une nouvelle batterie dans le compartiment de la batterie avec le connecteur positif en premier.
- 5. Utilisez une pièce pour tourner le couvercle dans le sens des aiguilles d'une montre pour le fermer, pour que la flèche sur le couvercle pointe vers FERMER.

#### **REMARQUE :**

- En cas d'installation d'une nouvelle batterie, si son connecteur positif n'est pas le premier à être positionné, ce dernier se déformera facilement et peut alors présenter un dysfonctionnement.
- Faites attention à ne pas endommager ou perdre le joint torique du couvercle.
- Contactez votre centre de déchet ménager pour la mise au rebut des batteries usées.

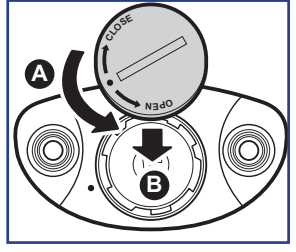

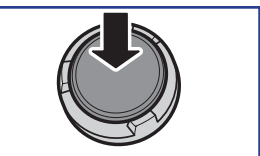

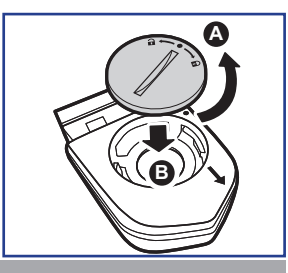

<span id="page-43-0"></span>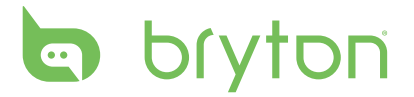

### **Installer le Rider 530**

#### **Monter le Rider 530 sur le vélo**

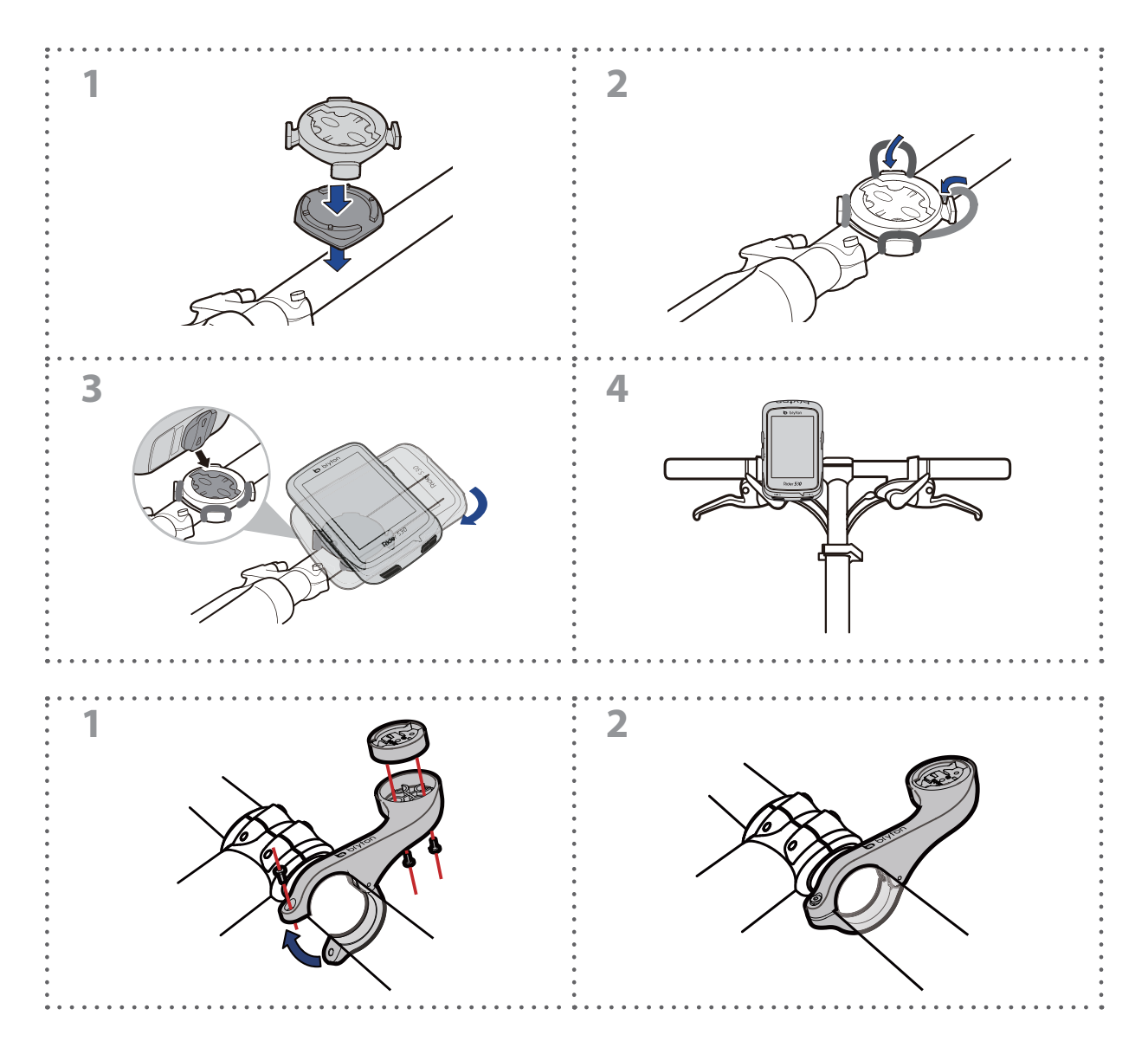

# <span id="page-44-0"></span>**Installer le Capteur de vitesse/cadence/ double (optionnel)**

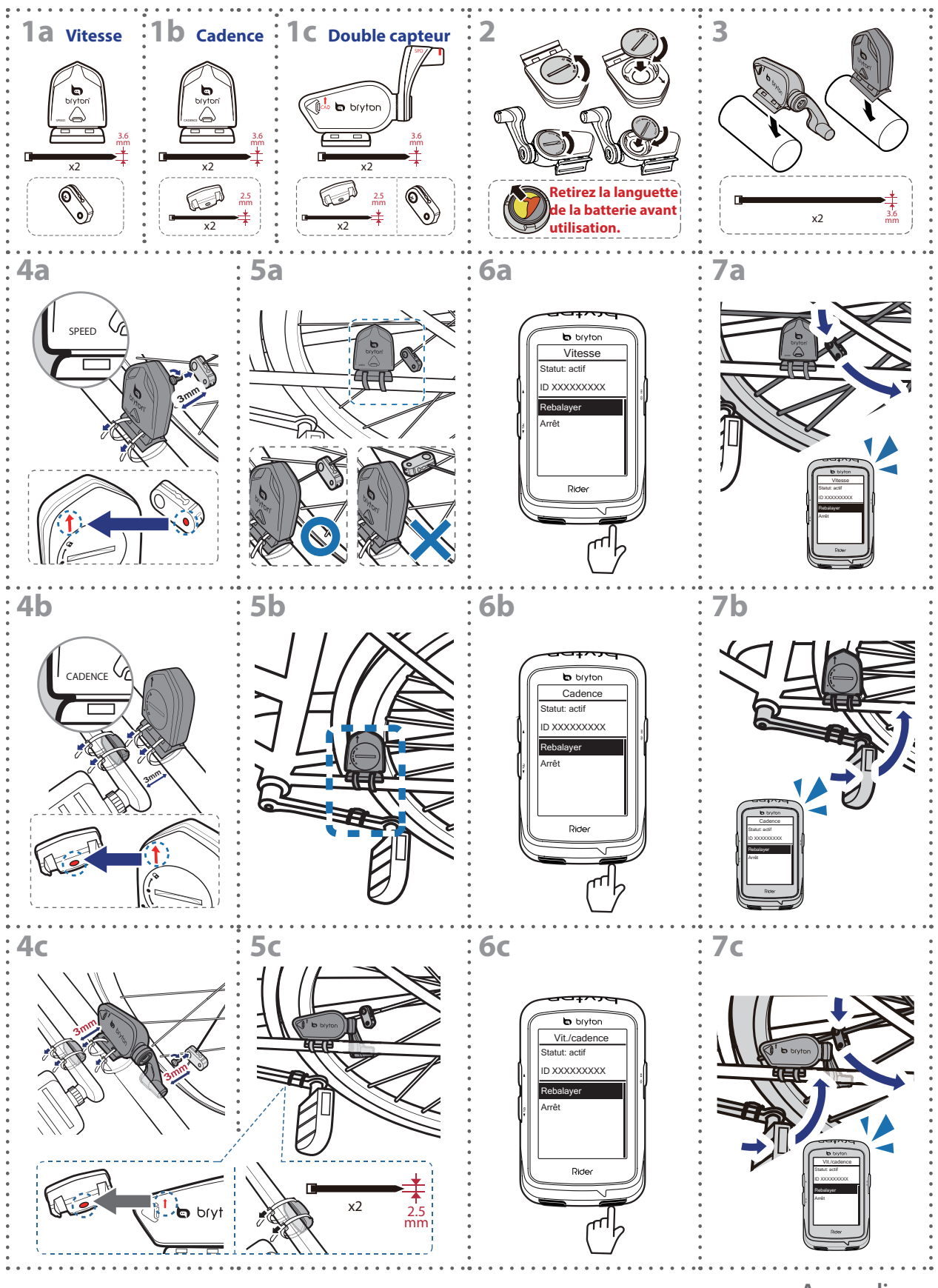

<span id="page-45-0"></span>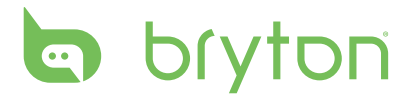

#### **REMARQUE :**

- Pour garantir des performances optimales, suivez les conseils ci-dessous :
- Aligner le capteur et l'aimant, comme le montre l'illustration (5a / 5b). Notez l'alignement des points.
- Vérifiez que l'écartement entre le capteur et l'aimant est inférieure ou égale à 3 mm. • Assurez-vous que le capteur Vitesse et l'aimant Vitesse sont installés et alignés
- horizontalement (et non verticalement).
- À la première utilisation, appuyez sur le bouton pour activer le capteur, puis commencez à pédaler. Lorsque le capteur détecte l'aimant, le voyant DEL clignote une fois pour indiquer le bon alignement (le voyant DEL ne clignote que les dix premiers passages après avoir appuyé sur le bouton).

# **Installer la sangle de fréquence cardiaque (optionnel)**

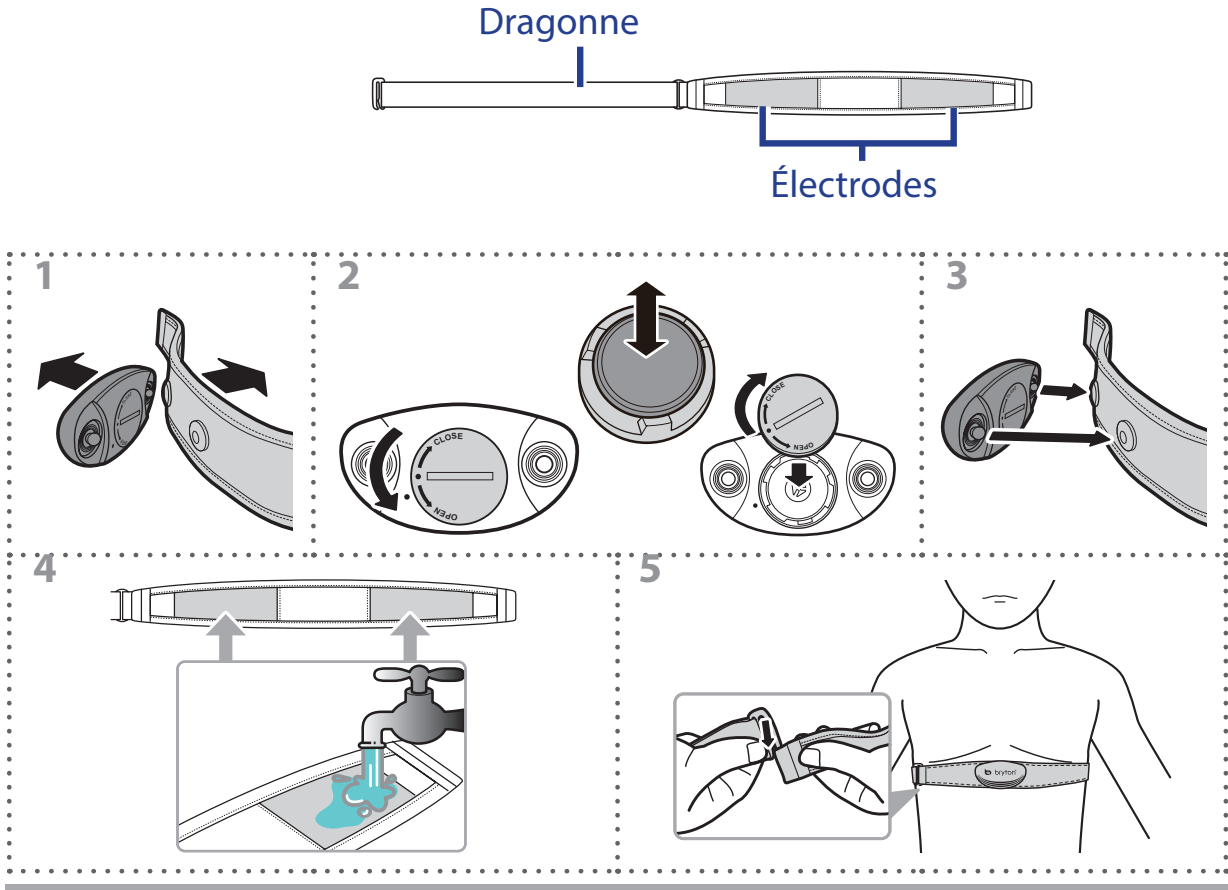

#### **REMARQUE :**

- Par temps froid, portez des vêtements appropriés pour conserver au chaud la sangle de rythme cardiaque.
- • La sangle doit être portée à même le corps.
- Ajustez la position du capteur au milieu de votre buste (le porter juste sous la poitrine). Le logo Bryton sur le capteur doit être dirigé vers le haut. Serrez fermement la ceinture élastique pour qu'elle ne se relâche pas pendant l'exercice.
- Si le capteur n'est pas détecté, ou si le relevé est anormal, laissez l'appareil se préchauffer pendant environ 5 minutes.
- Si la ceinture de fréquence cardiaque n'est pas utilisée pendant un laps de temps, retirez le capteur de la ceinture.

# <span id="page-46-0"></span>**Taille et circonférence de roue**

La taille d'une roue est indiqué sur les deux cotés du pneu.

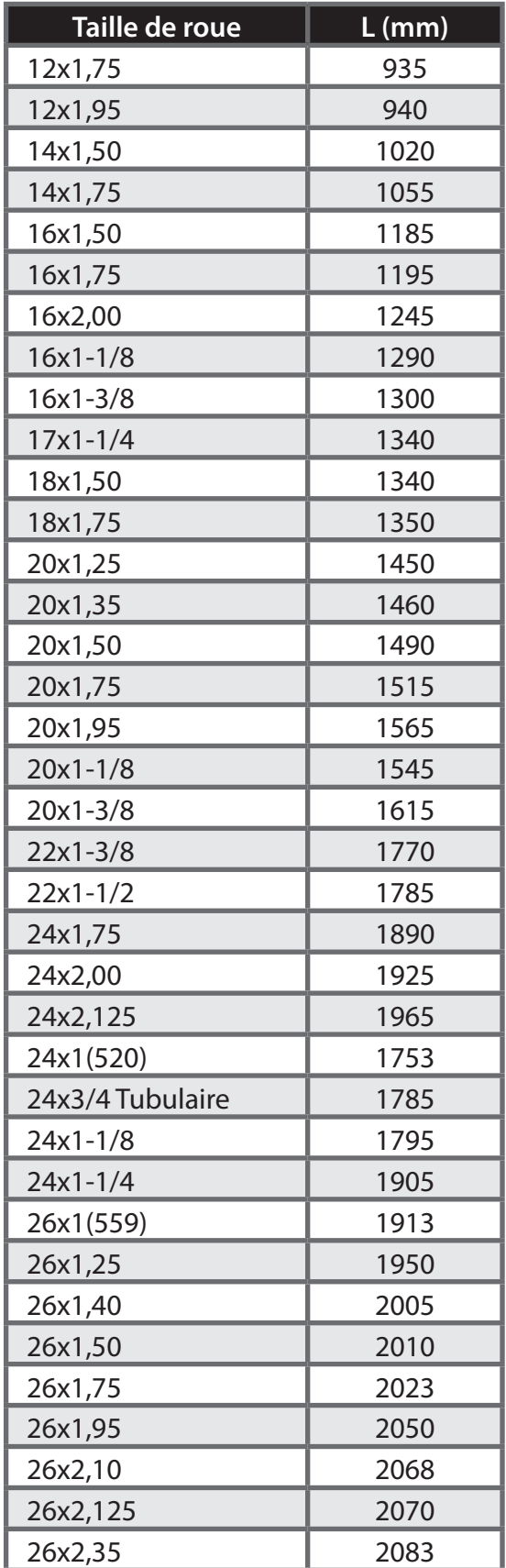

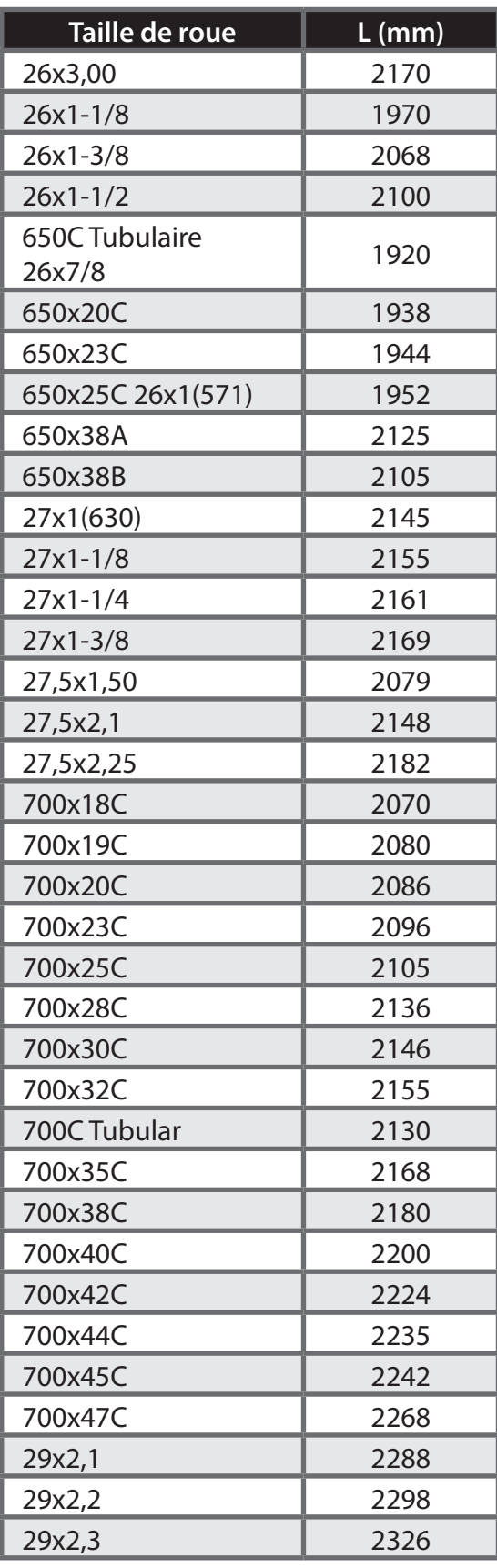

# <span id="page-47-0"></span>bryton

# **Entretien basique de votre Rider 530**

Prenez soin de votre appareil pour ne pas l'endommager.

- Ne laissez pas tomber l'appareil et protégez-le de tout choc important.
- Ne pas exposer votre appareil à des températures extrêmes ou de l'humidité excessive.
- La surface de l'écran peut être facilement rayée. Utilisez un protecteur d'écran générique non-adhésif pour aider à protéger l'écran contre les petites rayures.
- Utilisez un détergent neutre dilué avec un chiffon doux pour nettoyer votre appareil.
- • N'essayez jamais de démonter, réparer ou de modifier l'appareil de quelque manière que ce soit. Toute tentative dans ce sens annulerait la garantie.

**REMARQUE :** Un remplacement inadéquat de la batterie peut provoquer une explosion. Lors du remplacement par une batterie neuve, utilisez uniquement une batterie d'origine ou un type semblable spécifié par le fabricant. L'élimination des batteries usagées doit être effectuée conformément aux prescriptions de l'autorité locale.

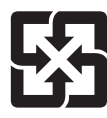

Pour une meilleure protection de l'environnement, piles et accumulateurs usagés doivent être collectés séparément à des fins de recyclage ou d'élimination particulière.

# <span id="page-48-0"></span>**Champs de données**

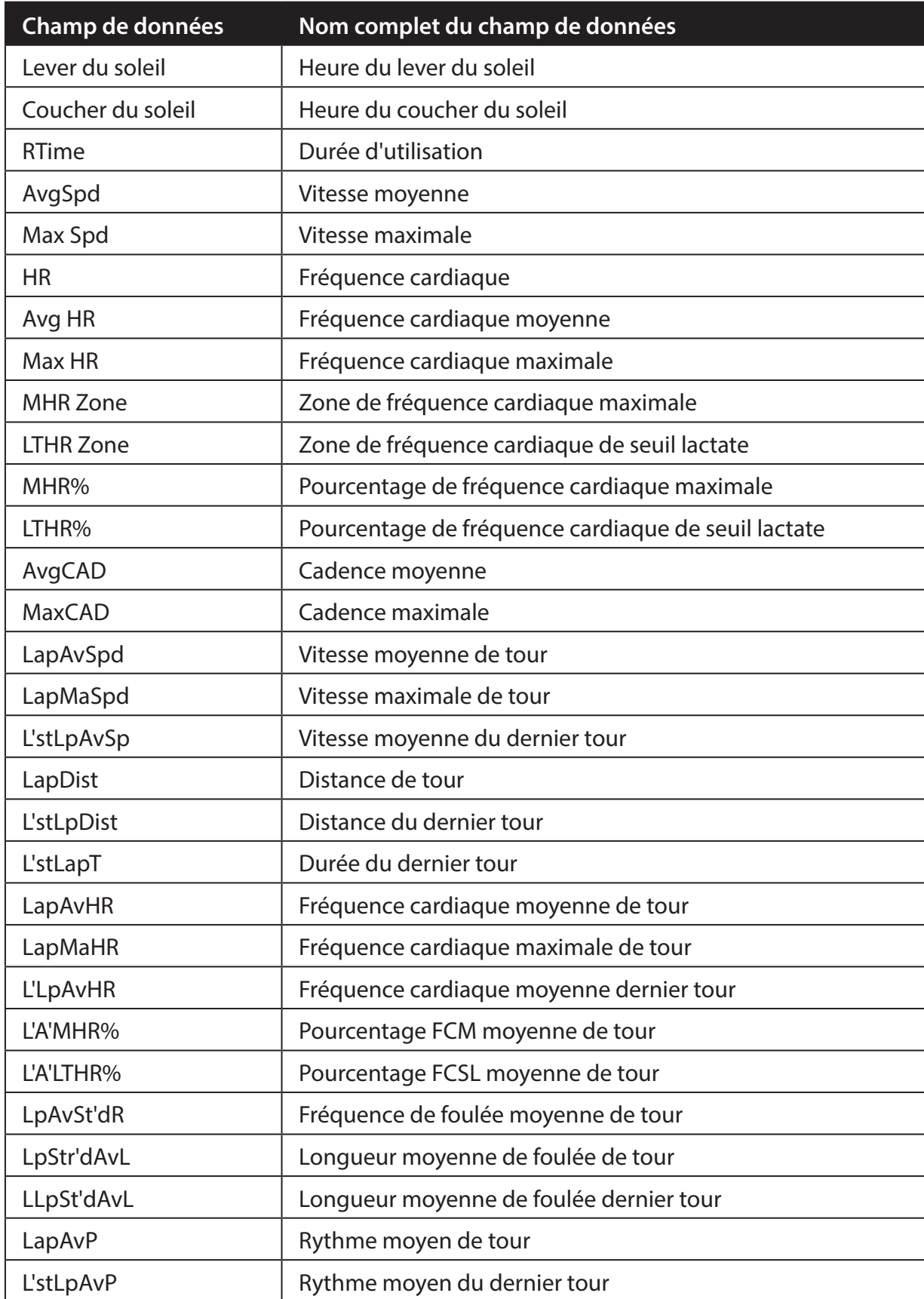

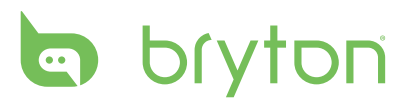

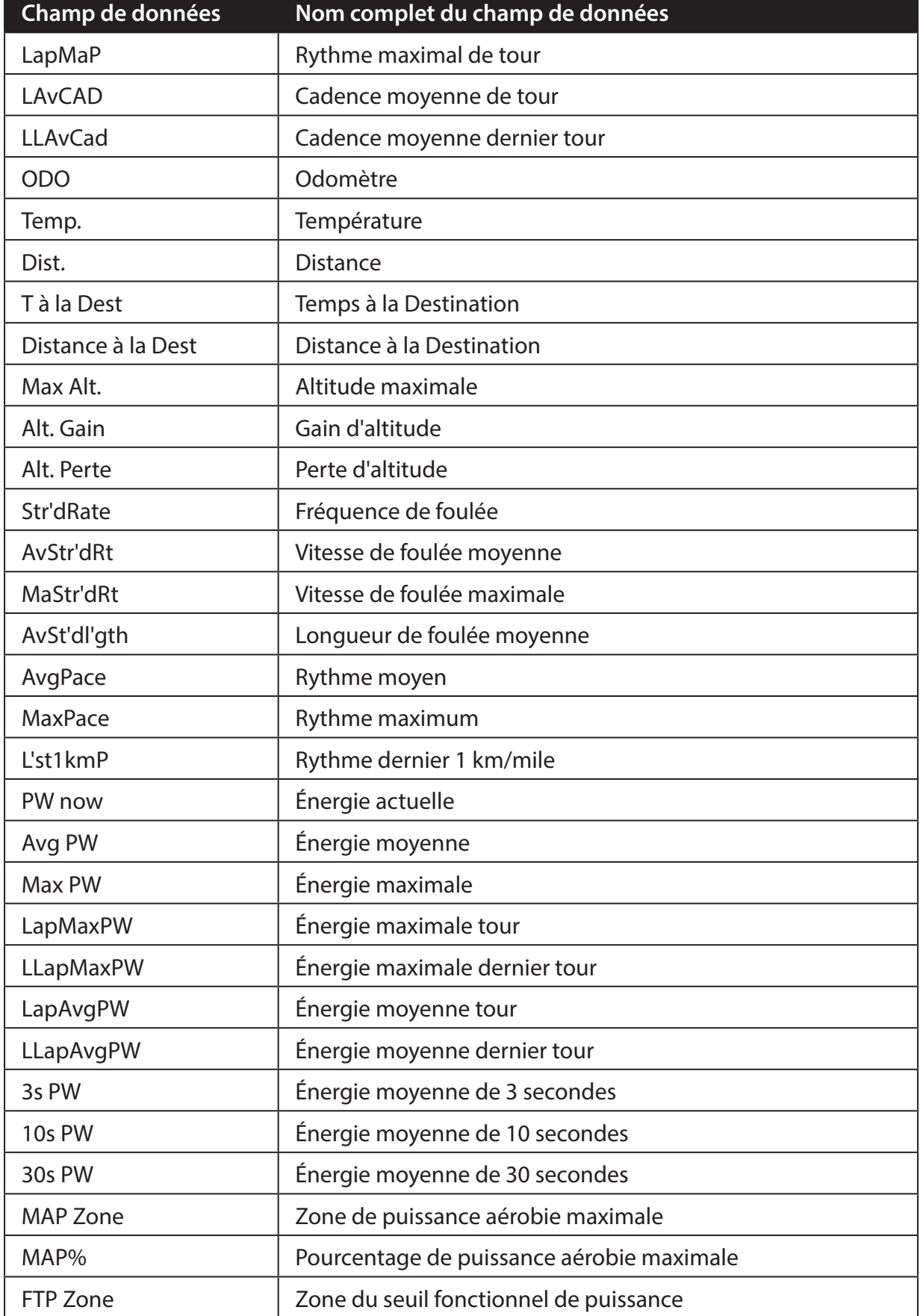

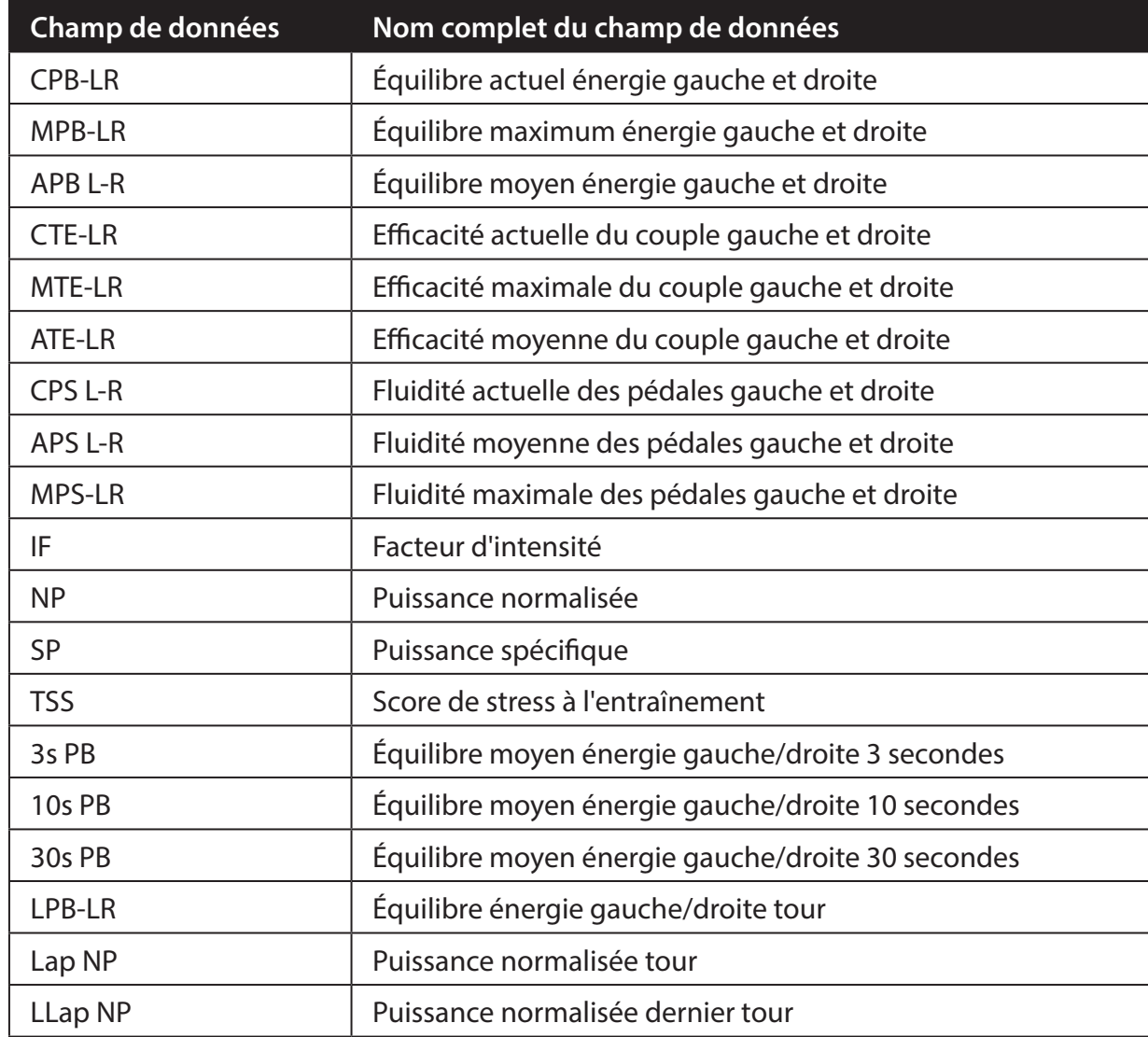

**REMARQUE :** Certains champs de données peuvent ne s'appliquer qu'à certains modèles.